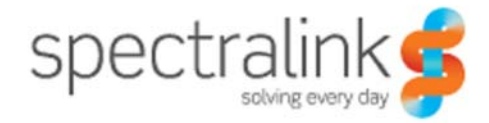

**Spectralink IP-DECT Server 400**

**Installation and Configuration Guide**

14219101 version 3.0 August, 2013

### **Copyright Notice**

© 2013 Spectralink Corporation All rights reserved. SpectralinkTM, the Spectralink logo and the names and marks associated with Spectralink's products are trademarks and/or service marks of Spectralink Corporation and are common law marks in the United States and various other countries. All other trademarks are property of their respective owners. No portion hereof may be reproduced or transmitted in any form or by any means, for any purpose other than the recipient's personal use, without the express written permission of Spectralink.

All rights reserved under the International and pan-American Copyright Conventions. No part of this manual, or the software described herein, may be reproduced or transmitted in any form or by any means, or translated into another language or format, in whole or in part, without the express written permission of Spectralink Corporation.

Do not remove (or allow any third party to remove) any product identification, copyright or other notices.

### **Notice**

Spectralink Corporation has prepared this document for use by Spectralink personnel and customers. The drawings and specifications contained herein are the property of Spectralink and shall be neither reproduced in whole or in part without the prior written approval of Spectralink, nor be implied to grant any license to make, use, or sell equipment manufactured in accordance herewith.

Spectralink reserves the right to make changes in specifications and other information contained in this document without prior notice, and the reader should in all cases consult Spectralink to determine whether any such changes have been made.

NO REPRESENTATION OR OTHER AFFIRMATION OF FACT CONTAINED IN THIS DOCUMENT INCLUDING BUT NOT LIMITED TO STATEMENTS REGARDING CAPACITY, RESPONSE-TIME PERFORMANCE, SUITABILITY FOR USE, OR PERFORMANCE OF PRODUCTS DESCRIBED HEREIN SHALL BE DEEMED TO BE A WARRANTY BY SPECTRALINK FOR ANY PURPOSE, OR GIVE RISE TO ANY LIABILITY OF SPECTRALINK WHATSOEVER.

Spectralink Corporation, 2550 55th Street, Boulder CO 80301, USA

Spectralink Europe ApS, Langmarksvej 34, 8700 Horsens, Denmark

# **Contents**

# **[Preface](#page-4-0)**

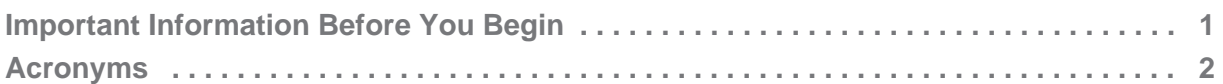

# **[Introduction to Spectralink IP-DECT Server 400](#page-6-0)**

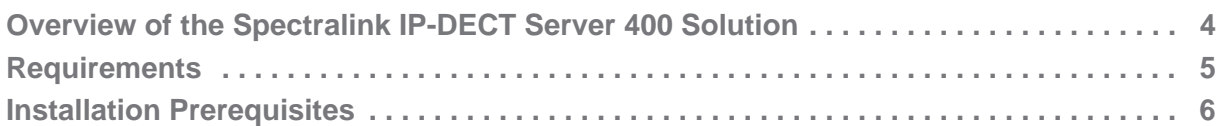

# **[Installing Spectralink IP-DECT Server 400](#page-10-0)**

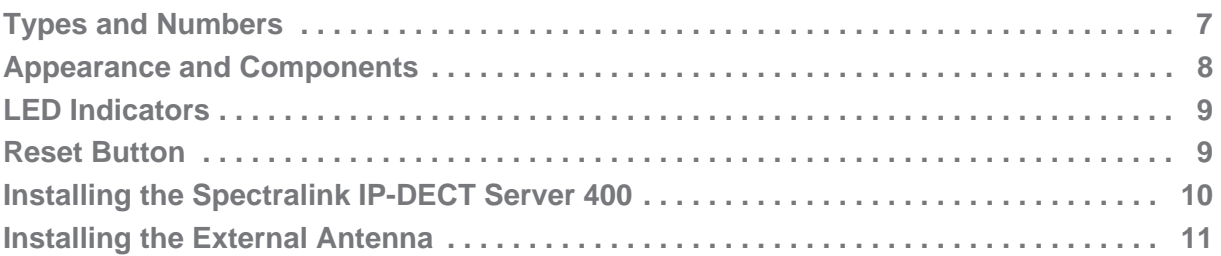

# **[Configuring Spectralink IP-DECT Server 400](#page-15-0)**

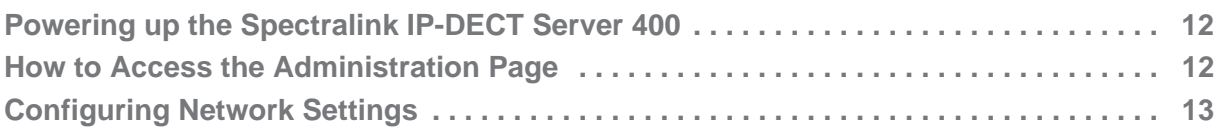

# **[User and Handset Registration and Subscription](#page-20-0)**

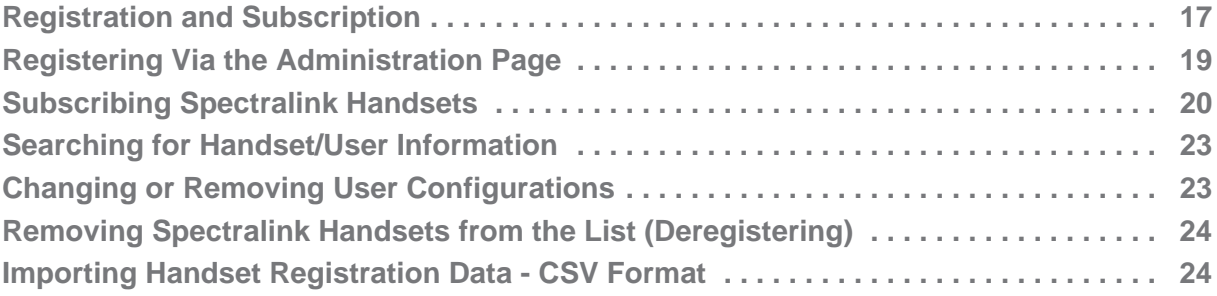

# **[System Management](#page-29-0)**

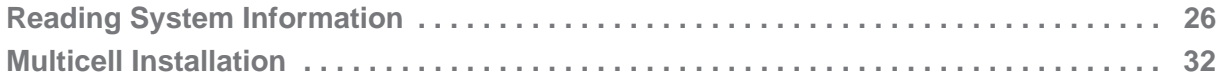

# **[Regulatory Notices](#page-38-0)**

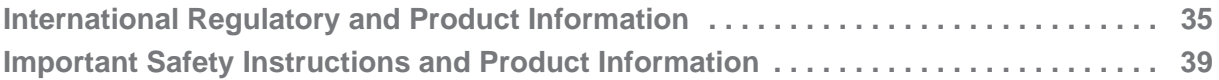

# **[Open Source Software Notice](#page-46-0)**

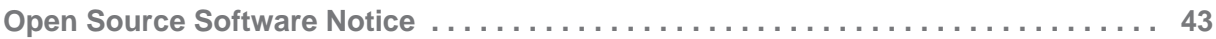

# <span id="page-4-0"></span>Chapter 1: Preface

This guide is intended for qualified technicians who will install, configure and maintain the Spectralink IP-DECT Server 400 Solution.

This guide provides all the necessary information for successful installation and maintenance of the Spectralink IP-DECT Server 400. For information about the installation and configuration of the Spectralink DECT Repeaters and the Spectralink Handsets, please download the user guides at www.spectralink.com.

# <span id="page-4-1"></span>*Important Information Before You Begin*

This guide assumes the following:

- **•** that users have a working knowledge of PBX operations
- **•** that the PBX is installed and initialized and is working correctly
- **•** that you have a working knowledge of deployment in general
- **•** that a site survey has been conducted and that the installer has access to these plans

Furthermore, you need the information in the following table below to enter the web based Administration Page.

#### *Table 1 Initial System Access*

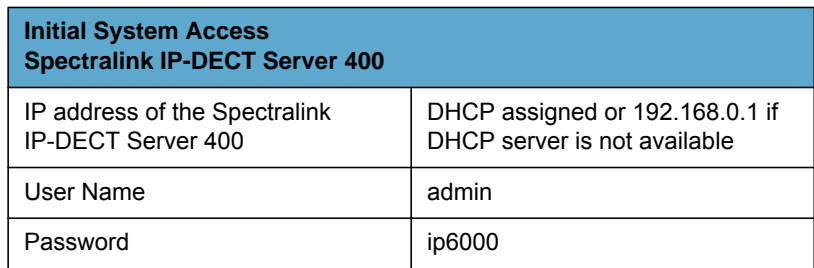

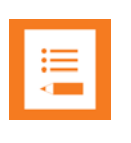

#### **Note**

The Spectralink IP-DECT Server 400 is pre-configured to use DHCP. If DHCP is not available, it will fall back to static IP address (192.168.0.1) after one minute.

The current IP Address of the Spectralink IP-DECT Server 400 can be discovered using UPnP.

### **Enabling UPnP**

When the Spectralink wireless devices are set up to DHCP, you can use UPnP to discover the wireless devices. The devices appear under Network and Other Devices as "<device name>-<Serial number> ", for example, Spectralink IP-DECT Server 400-8442621

UPnP needs to be enabled on your PC.You enable it from the control panel (Win7) under "Network and Sharing Center", enter "Change advanced sharing settings" and then enter "Turn on network discovery".

# <span id="page-5-0"></span>*Acronyms<br>Table 2 List of <i>I*

*List of Acronyms* 

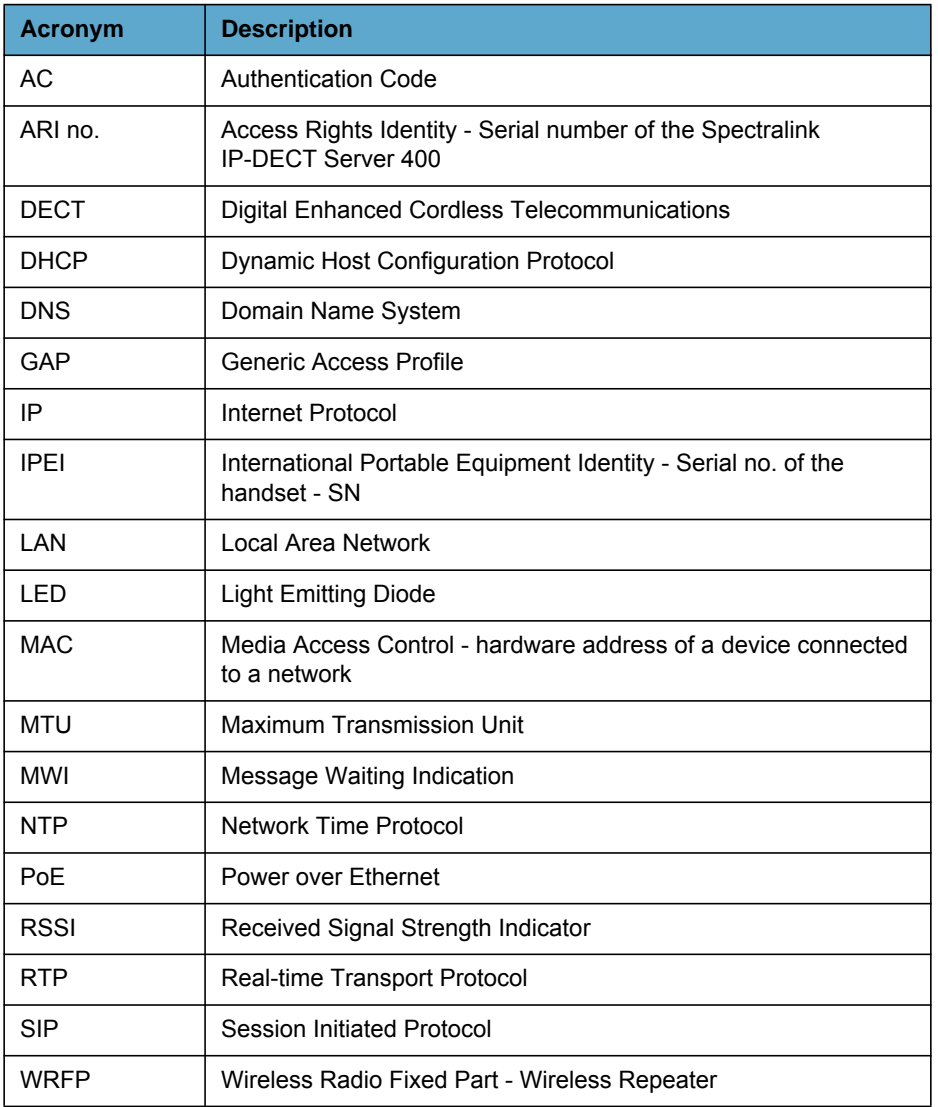

# <span id="page-6-0"></span>Chapter 2: Introduction to Spectralink IP-DECT Server 400

In addition to the Spectralink IP-DECT Server 400, a typical configuration includes a number of the following components:

- **•** Repeaters (optional)
- **•** Handsets and accessories
- **•** Spectralink IP-DECT Base Station (optional)

The Spectralink IP-DECT Server 400 has radio enabled.

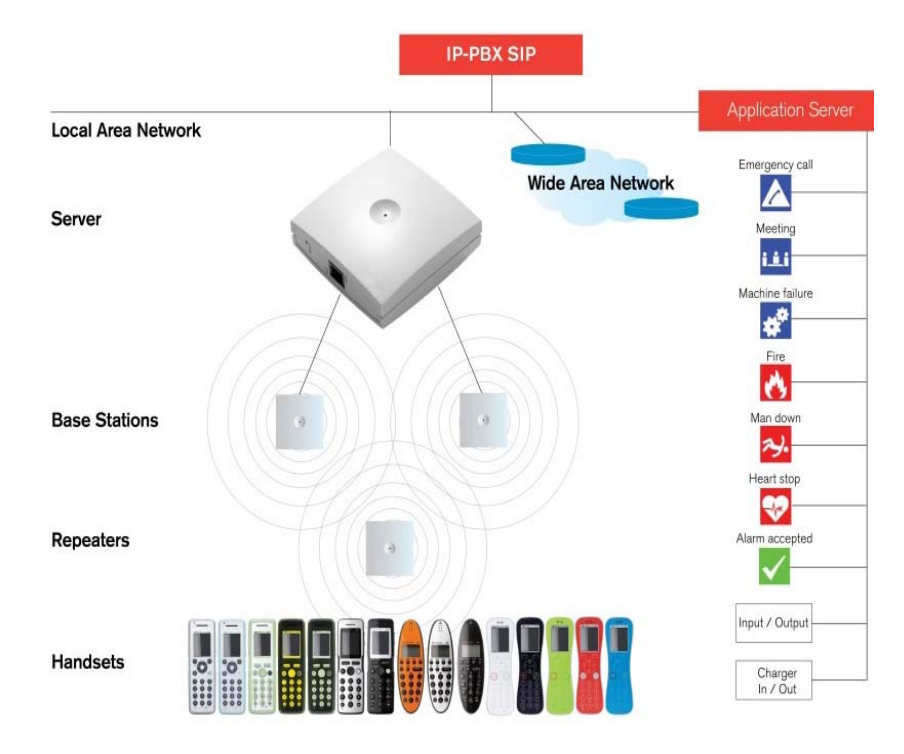

*Figure 1 Overview of the Whole Solution*

# <span id="page-7-0"></span>*Overview of the Spectralink IP-DECT Server 400 Solution*

The following provides an overview of the system capacity of the Spectralink IP-DECT Server 400.

*Table 1 Overview of System Capacity*

| <b>Description</b>                                | <b>Capacity</b> |
|---------------------------------------------------|-----------------|
| Max, number of simultaneous SIP calls via license | 12              |
| Max. number of repeaters                          | 3               |
| Max. number of registered handsets via license    | 30              |
| Max, number of IP-DECT Base Stations              | 3               |

- **•** The Spectralink IP-DECT Server 400 controls the Spectralink IP-DECT Base Station if available, and manages the IP interface to the PBX.
- **•** The communication protocol between the Spectralink IP-DECT Server 400 and the PBX is SIP.
- **•** The Spectralink IP-DECT Server 400 is installed directly on the LAN and must be managed as part of the corporate network.

### **Spectralink IP-DECT Server**

The wireless solution supports two wireless bands and that allows operation in various countries and regions. The Spectralink IP-DECT Server 400 has a radio enabled. Supported wireless bands are:

- **•** ETSI (1880-1900 Mhz), referred to as 1G8
- **•** USA DECT (1920-1930 MHz), referred to as 1G9, DECT 6.0

Please note that it is not possible to change the predefined band.

### **Spectralink IP-DECT Base Station**

The Spectralink IP-DECT Base Station has 12 simultaneous traffic channels (32 Kbit/s). The Spectralink DECT IP-Base Station controls the traffic in the air and works as the link between the Spectralink Handsets and the Spectralink IP-DECT Server 400.

For more information about when to use the Spectralink IP-DECT Base Station, download the Spectralink IP-DECT Base Station user guide from: [http://supportdocs.spectralink.com](http://supportdocs.spectralink.com/SpectralinkService/support/global/documents/support/others/products/voice/KIRK_Base_Stations.pdf. )

### **Spectralink DECT Repeater**

The Spectralink DECT Repeater can be used to extend the coverage area in a wireless solution. The wireless repeater is used in areas with limited voice traffic where cabling is difficult. The repeater does not increase the number of traffic channels, but increases the coverage area established with the base station. The use of repeaters is optional.For more information about when to use repeaters, visit www.spectralink.com.

### **Spectralink Handset**

The handset is a portable unit compatible with DECT GAP standard, and it is designed to provide the subscriber with most of the features available for a wired phone in addition to its roaming and hand over capabilities.

The Spectralink IP-DECT Server 400 supports up to 30 registered handsets via license.

### **Spectralink Maintenance Software**

You use the web based user interface to manage the Spectralink IP-DECT Server 400. From the web based user interface, you can also manage and configure the IP-DECT Base Stations and configure user data and SIP settings.

**•** [ServiceTool. The service tool is used for programming the repeater, and for downloading](http://www.spectralink.com)  [software to the repeater. You can download the ServiceTool application from](http://www.spectralink.com)  <www.spectralink.com.>

## <span id="page-8-0"></span>*Requirements*

### **Environmental Requirements**

The installation area must be:

- **•** clean, free of traffic and excess dust, dry, and well ventilated
- **•** within the temperature ranges of 10°C and 40°C/50°F and 104°F
- **•** between 20% and 80% non-condensing relative humidity

### **Electrical Requirements**

The IP-DECT server 400 can be powered in two ways: via PoE by a PoE device or using a power supply.

The IP-DECT Server 400 uses the Power over Ethernet standard (PoE 802.af). The maximum consumption is 3.0W (IEEE 803.af Class 1 device). Use an 8VDC power supply when using a power supply as power source.

The PoE adaptor or power supply must be purchased separately.

# <span id="page-9-0"></span>*Installation Prerequisites*

Before you start the installation, ensure:

- **•** that network connectivity is available -10/100 Mbit/s Ethernet
- **•** that the device is powered up light in from led.
- **•** that a SIP PBX is available

14219101 Version 3.0 August, 2013 6

# <span id="page-10-0"></span>Chapter 3: Installing Spectralink IP-DECT Server 400

Before you install the equipment, ensure that a site planner defines the location of the Spectralink IP-DECT Server 400.

# <span id="page-10-1"></span>*Types and Numbers*

The Spectralink IP-DECT Server 400 contains RF circuitry that complies with the local band standards: ETSI DECT and USA DECT 6.0. The table below includes a list of available Spectralink IP-DECT Server 400 servers and their part numbers.

|                                                 | <b>Number</b> |
|-------------------------------------------------|---------------|
| Spectralink IP-DECT Server 400 1.8 GHz          | 02344500      |
| Spectralink IP-DECT Server 400 1.9 GHz          | 02344501      |
| Spectralink IP-DECT Base Station 1G8            | 02337400      |
| Spectralink IP-DECT Base Station 1G9            | 02337401      |
| Power supply for Spectralink IP-DECT Server 400 | 84642600      |
| PoE Adapter, EU version                         | 02319600      |
| PoE Adapter, UK version                         | 02319601      |
| PoE Adapter, US version                         | 02319602      |
| PoE Adapter, AU version                         | 02319603      |
| <b>External Antenna</b>                         | 02319507      |
| Cables for External Antenna                     | 02319507      |
| 4 CH Multi Cell Repeater 1G8                    | 02334601      |
| 2 CH Multi Cell Repeater 1G8                    | 02440000      |
| 4 CH Multi Cell Repeater 1G9                    | 02338200      |
| 2 CH Multi Cell Repeater 1G9                    | 02441200      |
| Power supply Repeater                           | 84642602      |

*Table 1 Spectralink IP-DECT Server 400 Part Numbers*

# <span id="page-11-0"></span>*Appearance and Components*

The Spectralink IP-DECT Server 400 front cover includes the following:

**•** LED indicating the operating status of the unit

*Figure 1 Spectralink IP-DECT Server 400 - Front view*

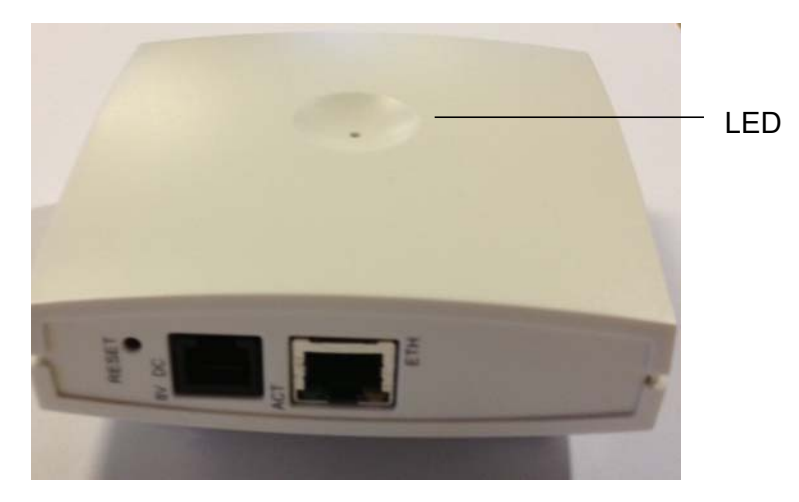

The Spectralink IP-DECT Server 400 faceplate includes the following:

*Figure 2 Spectralink IP-DECT Server 400 - Faceplate*

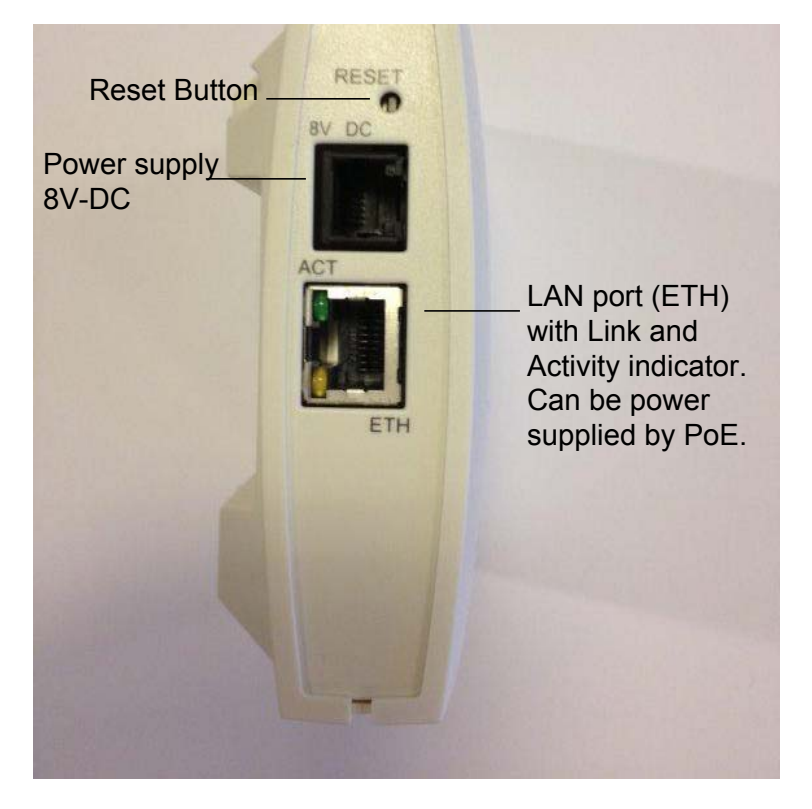

14219101 Version 3.0 August, 2013 8

# <span id="page-12-0"></span>*LED Indicators*

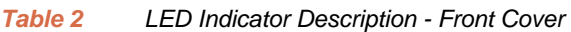

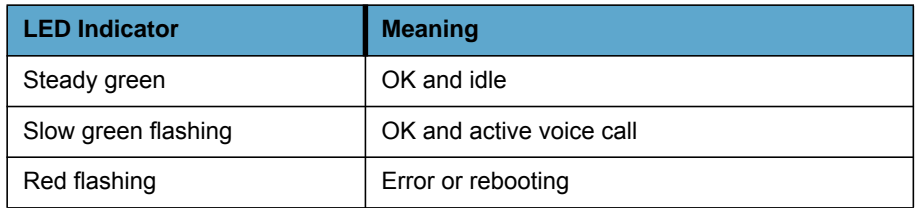

#### *Table 3 LED Indicator Description - Faceplate*

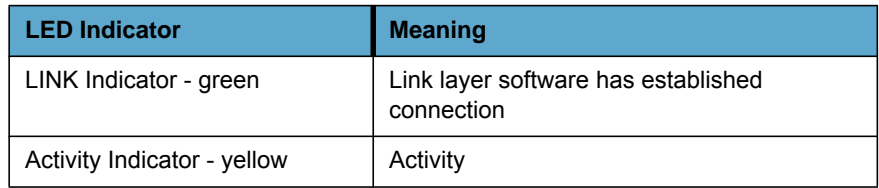

# <span id="page-12-1"></span>*Reset Button*

It is possible to restart or reset the Spectralink IP-DECT Server 400 by pressing the Reset button on the faceplate of the Spectralink IP-DECT Server 400.

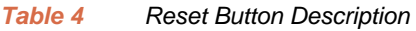

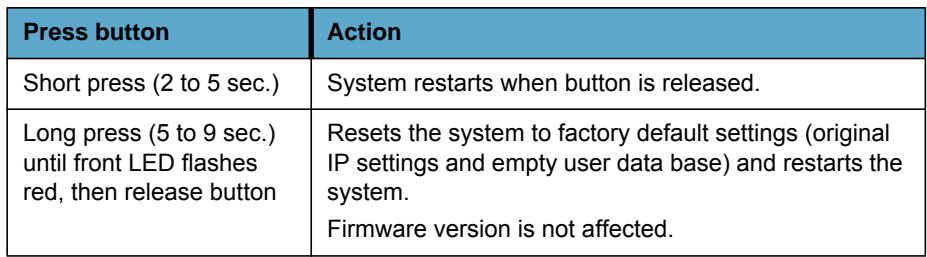

# <span id="page-13-0"></span>*Installing the Spectralink IP-DECT Server 400*

The Spectralink IP-DECT Server 400 is suitable for mounting indoors on a wall.

**1** Mount the Spectralink IP-DECT Server 400 on the wall, using the anchors and screws provided.

You can also mount the Spectralink IP-DECT Server 400 upside down.

When you place the Spectralink IP-DECT Server 400 on the screws, ensure that the screws do not touch the printed circuit board.

*Figure 3 Spectralink IP-DECT Server 400 Wall Mounting*

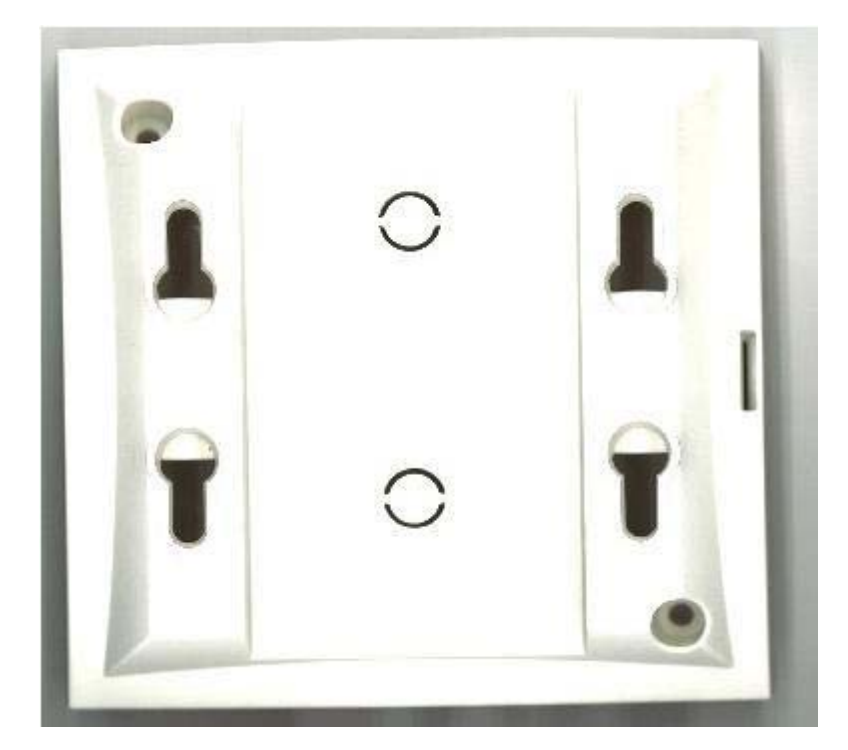

14219101 Version 3.0 August, 2013 **10** 

# <span id="page-14-0"></span>*Installing the External Antenna*

You connect the external antenna to the Spectralink IP-DECT Server 400 by removing the brick on the rear side and mounting the cable to the external antenna as shown in the following figure. The external antenna is mounted on the wall in the same way as the Spectralink IP-DECT Server 400.

For information on how to use and place the external antenna, refer to the deployment guide.

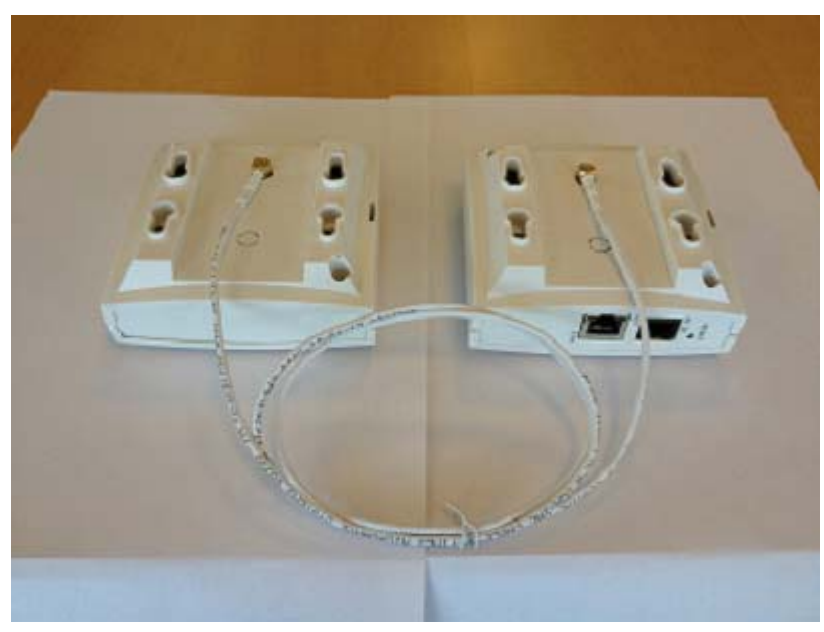

*Figure 4 External antenna*

Left: external antenna Right: Spectralink IP-DECT Server 400

# <span id="page-15-0"></span>Chapter 4: Configuring Spectralink IP-DECT Server 400

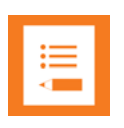

### **Note**

If additional IP Base stations are added to the system, it is recommended to use a static IP address for the server.

The current IP Address of the Spectralink IP-DECT Server 400 can be discovered using UPnP

## <span id="page-15-1"></span>*Powering up the Spectralink IP-DECT Server 400*

After installing the Spectralink IP-DECT Server 400 you need to power up the unit using PoE or PSU. The PSU must be ordered separately: part number 84642600.

## <span id="page-15-2"></span>*How to Access the Administration Page*

The web based Administration Page is accessed through a standard web browser. To access the web page, you need the following information.

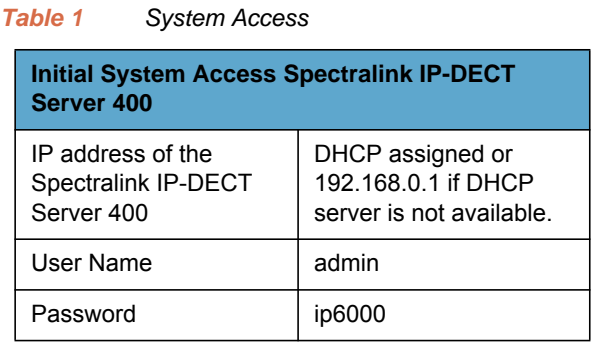

**•** Point your browser to http://<IP Address>

*Figure 1 Main page of the Administration Page for Spectralink IP-DECT Server 400*

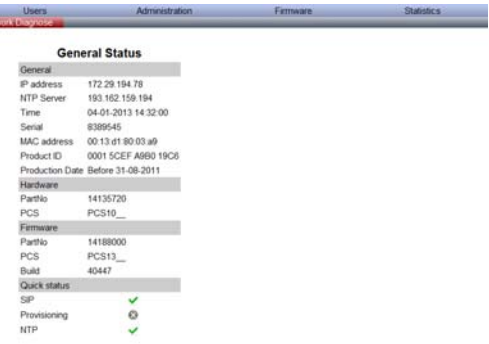

## <span id="page-16-0"></span>*Configuring Network Settings*

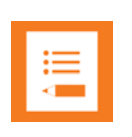

**Station Configuration**<br>neral Logs Wreess Saver Packet Copture Net

The Spectralink IP-DECT Server 400 is pre-configured to use DHCP. If DHCP is not available, it falls back to static (192.168.0.1) after one minute.

The current IP Address of the Spectralink IP-DECT Server 400 can be discovered using UPnP.

#### **Configuration**

On the **Configuration/General** page you define the network settings for the Spectralink IP-DECT Server 400.

- **1** Click **Configuration**, and then click **General**.
- **2** Make the preferred changes, and then click **Save**.
- *Figure 2 Adm. Page Spectralink IP-DECT Server 400: Configuration/General page*

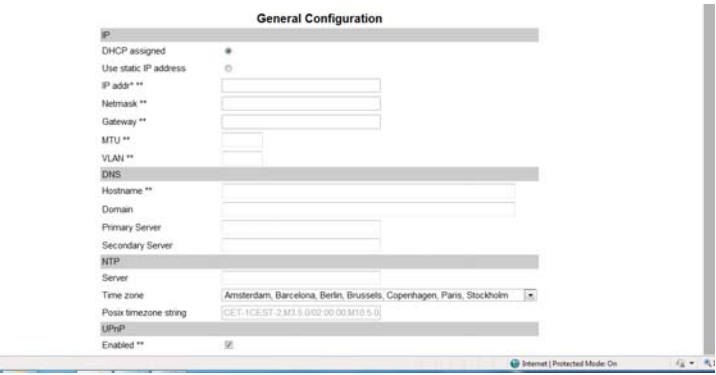

### IPV4

### Select the preferred method: **Use Static IP Address** or **DHCP Assigned**.

If you select DHCP, the IPV4 configuration is completed. Otherwise, specify IP address, Netmask, Gateway, and MTU size (optional) according to you network options.

### **Ethernet**

Set the VLAN identifier to match your VLAN (optional). According to IEEE 802.1Q values between 0 and 4094 are valid.

### **DNS**

Specify the hostname of the Spectralink IP-DECT Server 400 (optional). Must be DNS resolvable. Specify the network domain and the primary and secondary DNS servers.

### NTP

Specify the NTP server IP address or hostname, and set the time zone.

The NTP server is important. If the NTP server is not specified, the Certificates are not valid and system may not work properly.

### UPnP

Enable or disable UPnP.

Enable UPnP broadcast. If you do not enable UPnP broadcast, it may cause unnecessary network broadcast traffic.

### Remote Syslog

Specify the address of the syslog server, specify the port that is being used, the facility (see RFC5424 for details), and the level of logging that is required.

#### **Changing the Administration Password**

On the **Security Configuration** page, you can change the password and allow remote logging. It is highly recommended that you change the password.

- **•** Click **Configuration** and then click **Security**.
- **•** Make the preferred changes, and then click **Save**.

*Figure 3 Adm. Page Spectralink IP-DECT Server 400: Configuration/Security Configuration page*

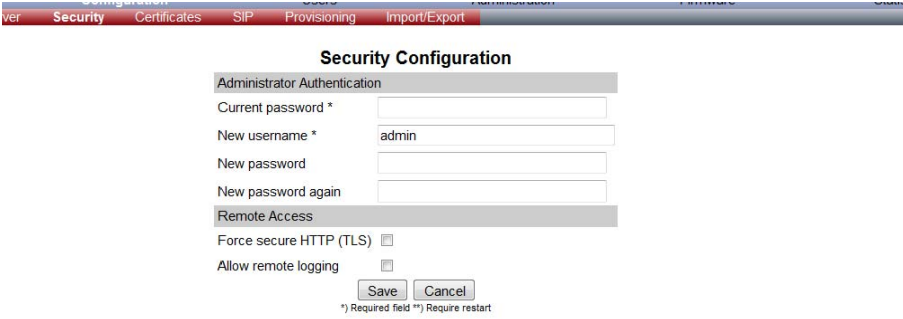

### **SIP Configuration**

On the **Configuration/SIP** tab, you define general SIP settings, information about authentication, DTMF signalling, message waiting indication and media.

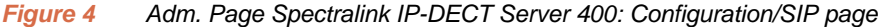

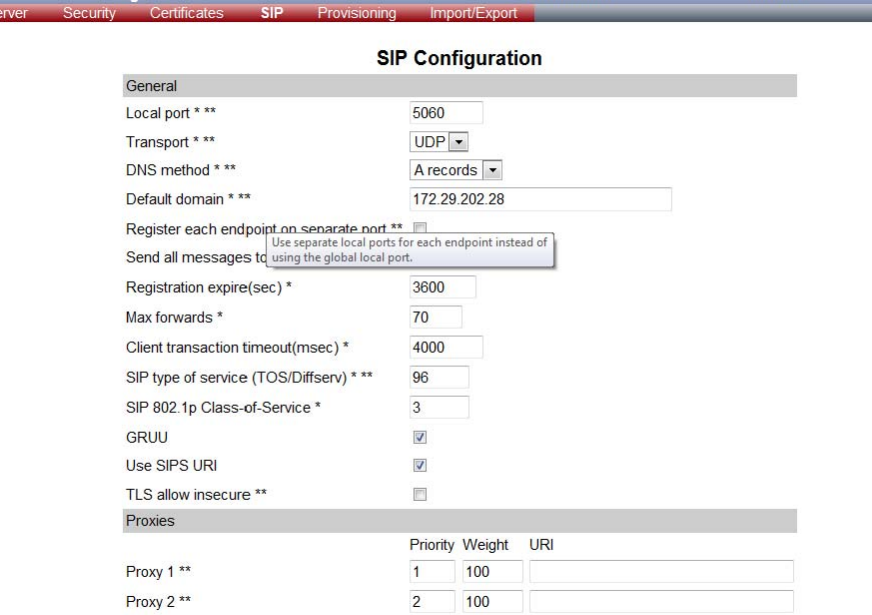

### General

Contains the basic SIP settings. In most cases, you only have to change the "Default Domain" to enable interaction with various PBX systems, if your PBX requires special settings, these are described in the installation guides for the specific PBX types (for example, Cisco, Microsoft Lync, and so on).

All other settings can be left as they are.

#### Proxies

Enter the URI or Host names of the relevant proxies. Set the Priority or Weight to match those of your PBX setup. Priority is between 1-4, and Weight is set to maximum 100 in total if changed from the default setting.

### Authentication

Specify if a default user is used for SIP registers. An entry under each user overrides this setting.

### DTMF Signaling

Specify if you want to use RTP(rfc2833) and payload type - or SIP INFO and tone duration for DTMF tones. If you choose both, the DTMF tone is send twice. The default settings are: RTP and 96 as payload.

#### Message waiting indication

Specify whether to enable or disable MWI indication to the handsets. You also set Subscription and time for re-subscription here.

#### Media

Specify any special requirements to fit your network settings for media, including TOS/Diffserve, IEEE 802.1P setting or starting port range. The ports increase by one per initiated call.

You can set Codec priority individually, and change the order as desired. Note that some codecs are only offered if a license is loaded on IP-DECT Server 400.

SDP settings are also specified here. Note that several advanced settings are not visible unless special licences are loaded on the server.

### Call status

Specify if hold tone should be played, status messages should be displayed in the handsets, # ends dialing, and specify if call waiting should be enabled.

# <span id="page-20-0"></span>Chapter 5: User and Handset Registration and Subscription

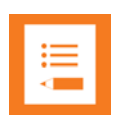

### **Note**

In addition to registering the handsets, you also have to register the users on the SIP-PBX. For registering users on the PBX, refer to the PBX user guide.

# <span id="page-20-1"></span>*Registration and Subscription*

When you register a handset, you enter information about the handset settings such as the handset serial number (IPEI), name, etc., in the system database. You use the web based administration page named Users to enter the information.

When you subscribe a handset, you subscribe a registered handset to the system for usage. The subscribstion is carried out using the handset itself. If the handset is not registered in the system database, subscription of the handset is not possible.

### **Registering Spectralink Handsets**

When you register a handset, you can either use the web based user page on the Spectralink IP-DECT Server 400 or you can use provisioning (see the provisioning guide on www.spectralink.com).

Each handset in the wireless solution must be programmed into the Spectralink IP-DECT Server 400 before the handset can be used. The IPEI (serial number) is a unique fingerprint of a handset. The serial number is programmed into the handset during the manufacturing process and cannot be changed by field personnel.

The following options are available when you register handsets on a Spectralink IP-DECT Server solution:

- **•** Register with IPEI number
- **•** Register without IPEI number
- **•** Auto create users

### **Register with IPEI number**

To register a handset with an IPEI number, use the web based Administration Page of the Spectralink IP-DECT Server 400. For each user you have to enter a user name from the PBX system and the IPEI number of the handset. If required, you must also enter SIP information and a subscription Access Code (AC).

### Populating the IPEI field:

You can find the IPEI number in three places:

- **•** In the handset menu under "Menu/Status/Firmware Version ",
- **•** On the label back of the handset,
- On the packing box.

### *To enter the IPEI*

Enter the 12 digit IPEI number. The first 5 digits represent the vendor code (05003) and the last 7 digits represent the serial number of the handset (0058725). The last digit is a control digit and can be ignored.

- **•** You must enter the IPEI number as follows: "050030058725".
- **•** A space is added automatically, when you press Save.
- **•** The Username/Extension field must be populated with the URI from your PBX system (for example, Number: 3247 or SIP-URI: John.Doe)

### Register without IPEI number

All Spectralink IP-DECT Servers support the registration of handsets without entering the IPEI number,

This is helpful when many similar handsets are deployed because it requires less information on each user.

When you have created the handset with Username/Extension, AC code and SIP information, you subscribe the handset to the DECT system and the handset auto populates the first available user in the database with the IPEI details.

### **Auto Create Users**

This feature is widely used in Spectralink IP-DECT Server solutions because the administrator does not have to enter the IPEI number manually.

**•** To enable Auto Create Users, go to the web based **Administration Page** under **Configuration/Wireless Server**, and then select the **Autocreate Users** box.

When the handset is subscribed to the Spectralink IP-DECT Server 400, the user is created with the IPEI field populated.

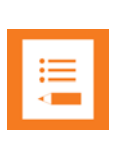

#### **Note**

All Auto Create user handsets must be manually enabled by the administrator.

# <span id="page-22-0"></span>*Registering Via the Administration Page*

To register handsets you use the web based Administration Page of the Spectralink IP-DECT Server 400.

**1** Click **Users** and then click **User List**.

*Figure 1 Adm. Page Spectralink IP-DECT Server 400: Users/User List page*

| <b>List Users</b> | <b>Status</b><br>Import/Export | Configuration      | <b>Users</b>   | <b>Administration</b>   |                                    | Firmware           |      | <b>Statistics</b> |                           |
|-------------------|--------------------------------|--------------------|----------------|-------------------------|------------------------------------|--------------------|------|-------------------|---------------------------|
|                   |                                |                    |                | <b>User List</b>        |                                    |                    |      |                   |                           |
|                   |                                |                    | Users overview |                         |                                    |                    |      |                   |                           |
|                   |                                |                    |                |                         | <b>Users Subscribed Registered</b> |                    |      |                   |                           |
|                   |                                |                    | Total          | $\overline{2}$          | $\overline{2}$                     | 2                  |      |                   |                           |
|                   |                                |                    | Listed         | $\overline{\mathbf{z}}$ | $\overline{\mathbf{2}}$            | $\overline{2}$     |      |                   |                           |
|                   |                                | New                |                | Search                  | $\prec$<br>$\ll$<br><b>I</b>       |                    | > 35 |                   |                           |
| Enabled User      |                                | <b>Displayname</b> |                | <b>IPEI</b>             |                                    | Handset - Firmware |      |                   | Subscription Registration |
| ✓                 | 5003                           | 5003               |                | 00077 0903259           |                                    | KIRK 6020 - 12V    |      | $\checkmark$      | ✓                         |
| ✓                 | 5004                           | 5004               |                | 00464 0850301           | $\sim$                             |                    |      | v                 | v                         |

*Figure 2 Adm. Page Spectralink IP-DECT Server 400: Users/User List/User page*

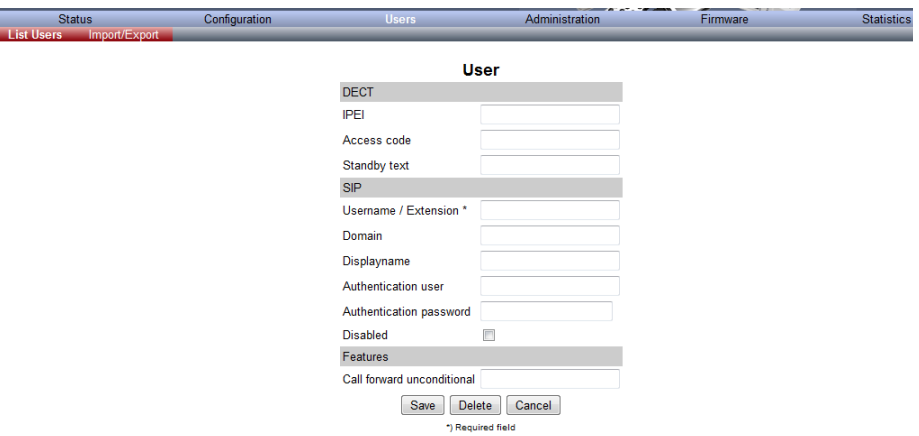

The data configured for each handset can be split into two categories.

- **—** DECT data which is necessary for the correct handling of the DECT protocol stack.
- **—** SIP data which is necessary for the handling of a SIP user agent.
- **2** In the **IPEI** field, type the IPEI number of the handset (optional).The serial number consist of a five-digit handset type (manufacturer code) and a seven-digit handset number.
- **3** In the **Access code** field, type the authentication code (AC) (optional)

The authentication code is a subscription password of a maximum of eight digits, defined by the technicians, and can be used when subscribing the handset to a Spectralink IP-DECT Server 400. The authentication code is a subscription pin code for the individual handset.

- **4** In the **Standby text** field, type a text to be displayed when the handset is idle (optional). A maximum of 12 digits is allowed.
- **5** In the **Username/Extension** field, type the user part of the SIP URI configured in the PBX, for example, 1234 in John Doe<sip:**1234**@somecompany.com>.

**6** In the **Domain** field, type the domain part of a SIP URI, e.g. somecompany.com in John Doe<sip:1234@**somecompany.com**> (normally not recommended).

If this is not configured, the default domain configured under SIP settings is used.

- **7** In the **Display name** field, type the name to be displayed (caller ID), e.g. John Doe in **John Doe**<sip:1234@somecompany.com> (optional).
- **8** In the **Authentication User** field, type the user name from the SIP register if different from the user name that is configured in the user name or extension field. If the **Authentication User** field is left blank, the input from user name or extension is used. (Optional)
- **9** In the **Authentication password** field, type the password from the SIP register (optional).
- **10** In the **Call forwardunconditional** field, type the extension number that calls should be forwarded to unconditionally. For more flexibility, perform this operation on the handset. See the handset user guide for more information.

For information on how to subscribe the Spectralink Handsets, please refer to the handset user guides at www.spectralink.com.

## <span id="page-23-0"></span>*Subscribing Spectralink Handsets*

When a Spectralink 7520/7540 Handset, Spectralink 7620/7640 Handset, Spectralink 7710/7720/7740 Handset, or Spectralink Butterfly Handset is subscribed to a Spectralink IP-DECT Server system, the handset is first registered on the system. The remaining part of subscription process is then performed on the handset.

The Spectralink IP-DECT Server function "Enable Subscription" must be enabled before the subscription process can be carried out.

The following subscription options are available:

- Automatic subscription of handsets
- Manual subscription of handsets (create login)

Before subscribing handsets you need to ensure:

- **•** that the handset battery is fully charged
- **•** that the handsets are registered in the system.

### Auto Subscription of Handsets

When a handset is powered up the first time, a login screen is displayed. An Access Code (AC) field and a User ID field are displayed. The fields are optional and can be left blank by pressing OK. If the handset is to be subscribed to a specific user on the server, the fields must be filled in.

The User ID is the User ID that is entered in the Username/Extension field on the User page in the Spectralink IP-DECT Server.

The AC code is either the AC code that was entered on the User page, or the general AC code that was entered under "Wireless configuration" in the web interface.

#### *To use the Auto Subscription*

- **1** Start up the handset. The menu displays **Auto Subscription**.
- **2** Enter an **Access Code** and **User ID**, and then press **OK**.

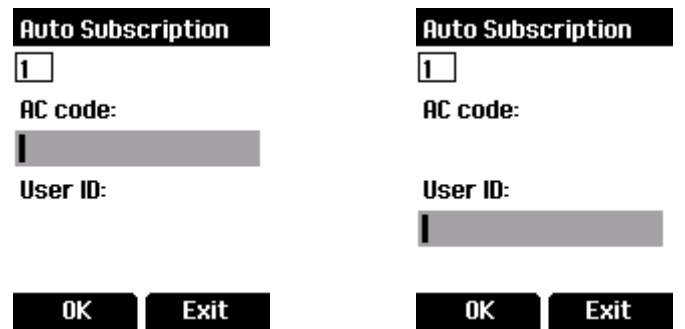

**3** The handset subscribes to Spectralink IP-DECT Server 400

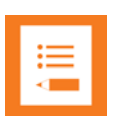

### **Note**

If more systems are available, the auto subscribe function may not function properly. If the auto subscription process continues to fail, follow he manual handset subscription procedure.

### Manual Subscription of Handsets

To create a login, the system must allow subscriptions to be made. If more than one system currently permits subscription, you need to know the ARI Code of the system to which you want to subscribe.

You can subscribe Spectralink handsets on up to 15 different systems. Except the Spectralink Butterfly handset, which can be subscribed only on 2 systems.

- **1** Press **Menu** to enter the main menu.
- **2** Scroll to **Settings** and press **Select**.
- **3** Scroll to **Advanced** and press **Select**.
- **4** Scroll to **Login** and press **Select**.
- **5** Scroll to **Create login** and press **Select**. The handset searches for a system.
- **6** Scroll to the system ARI number and press **Select**.
- **7** Enter the **Access Code** if a code has been configured in the system, and then press **OK** to connect to the system.

#### Subscribing a Handset to Multiple Systems

You can subscribe Spectralink Handsets on up to 15 different systems. Except the Spectralink Butterfly handset, which can be subscribed only on 2 systems.

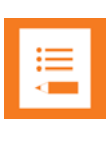

#### **Note**

To be able to log on to a system, handset subscription must be enabled.

*Changing to another System Automatically Using Auto Login* 

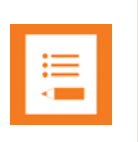

#### **Note**

Only use Auto Login when systems are separate, with no overlaps.

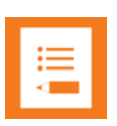

### **Note**

To activate Auto login your handset must be subscribed to at least two systems.

- **1** Press **Menu** to enter the main menu.
- **2** Scroll to **Settings** and press **Select**.
- **3** Scroll to **Advanced** and press **Select**.
- **4** Scroll to **Login** and press **Select**.
- **5** Scroll to **Auto login** and press **Select**.
- **6** If **Off** is selected, press **Change** to select **On**. The handset automatically selects a system. The selected system is marked with an **A**.

#### *Changing to Another System Manually*

If you would like to change to another system:

- **1** Press **Menu** to enter main menu.
- **2** Scroll to **Settings** and press **Select**.
- **3** Scroll to **Advanced** and press **Select**.
- **4** Scroll to **Login** and press **Select**.
- **5** Scroll to **Select login** and press **Select**.
- **6** Scroll to the desired login and press **Select**.

# <span id="page-26-0"></span>*Searching for Handset/User Information*

You can search for registered users and handsets using the Administration Page.

- **1** Click **Users**, and then click **List Users**.
- **2** Type the beginning of the user, display name or IPEI you want to search for in the text field, and then click **Search**.

*Figure 3 Adm. Page Spectralink IP-DECT Server 400: Search for Users/List Users page*

| eutat<br>Import/Export | Configuration | <b>Users</b>   | <b>Administration</b>              |                 | <b>Firmware</b>     | Statistics   |  |
|------------------------|---------------|----------------|------------------------------------|-----------------|---------------------|--------------|--|
|                        |               |                | <b>User List</b>                   |                 |                     |              |  |
|                        |               | Users overview |                                    |                 |                     |              |  |
|                        |               |                | <b>Users Subscribed Registered</b> |                 |                     |              |  |
|                        | Total         |                | 50<br>ñ                            | 50              |                     |              |  |
|                        |               | listed         | 50<br>5                            | 50              |                     |              |  |
|                        | New           |                | Search $\ll$ < $\leq$ 1            | > 22            |                     |              |  |
|                        |               |                |                                    |                 |                     |              |  |
| Displaymamo            |               |                | IPEL                               | Sw PartNo - Pos | <b>Subscription</b> | Registration |  |
| Finn.                  |               |                | 00077 0373248                      | 14096000 - 05N  | ٠                   | ۰            |  |
| Heidi Klum             |               |                | 00077 0365402                      | 00000000 -      | ۰                   | ۰            |  |
| Pp 2502                |               |                | 00077 0350586                      | 14096000 - 05E  | ٠                   | ۰            |  |
| Pp 2503                |               |                | 00077 0218587                      | 13309910 - 04N  | ۰                   | ۵            |  |
| pp 2507                |               |                | 00077 0433902                      | 14096000 - 06E  | ٠                   | ٠            |  |
| pp 2508                |               |                | 00077 0368144                      | 14121100 - 04D  | ۰                   | ۰            |  |
| pp 2509                |               |                | 00077 0315201                      | 13309910 - 04N  | ٠                   | ۰            |  |
| pp 2510                |               |                | 00077 0689005                      | 13309910 - 04N  | ۰                   | ۰            |  |
| $- - -$                |               |                | <b>NATIONAL BALLAST CALLS:</b>     | commenced with  | -                   |              |  |

# <span id="page-26-1"></span>*Changing or Removing User Configurations*

You can change user configurations, such as the authentication code (AC) or standby text, by using the web based Administration Page.

- **1** Click **Users**, and then click **User List**.
- **2** Change settings, and then click **Save**.

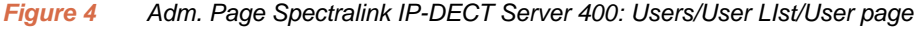

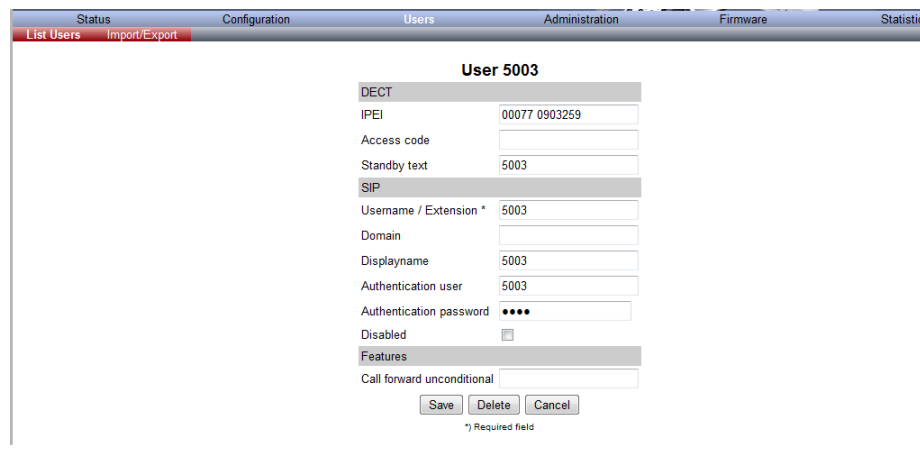

# <span id="page-27-0"></span>*Removing Spectralink Handsets from the List (Deregistering)*

You can deregister handsets from Spectralink IP-DECT Server 400. This is necessary when you have to replace the handset due to loss or breakage.

- **1** Click **Users**, and then click **User List**.
- **2** Type the beginning of a number or name to search for in the text field, and then click **Search**  or select the handset in question by clicking on the user information. The following page appears
- *Figure 5 Adm. Page Spectralink IP-DECT Server 400: Users/User List /User page*

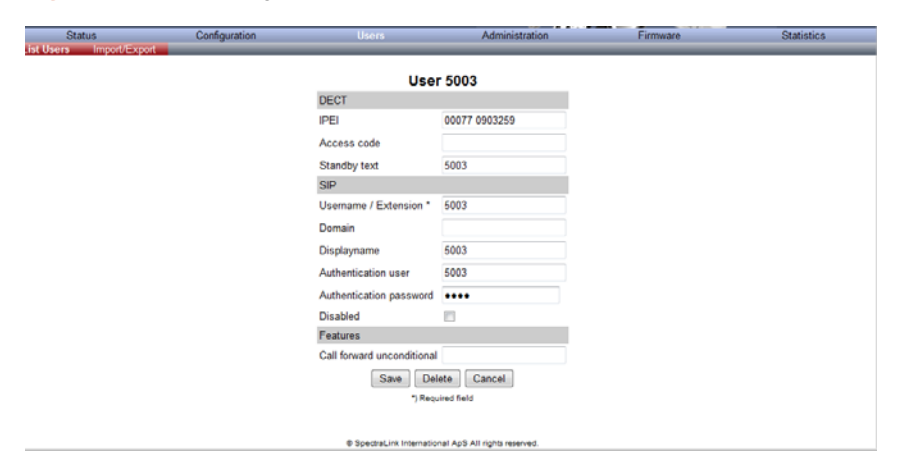

## <span id="page-27-1"></span>*Importing Handset Registration Data - CSV Format*

You can import handset registration data in CSV format. To be able to import the data correctly, you must create a file containing the following information and punctuation:

#IPEI, access code, standby text, username, domain, displayname, authenticate user,authenticate password,local number

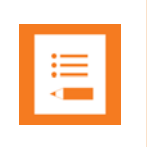

#### **Note**

If you want to leave out some of the information such as standby text, you must keep the commas, for example**: #IPEI,access code,username,domain,displayname,authenticate user,authenticate password,local number.**

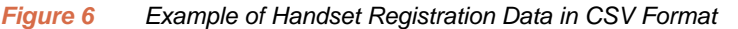

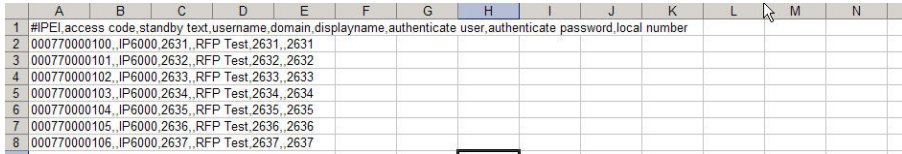

14219101 Version 3.0 August, 2013 24

#### **1** Click **Users**, and then click **Import/Export**.

*Figure 7 Adm. Page Spectralink IP-DECT Server 400Version 3.0: Users/Import/Export page*

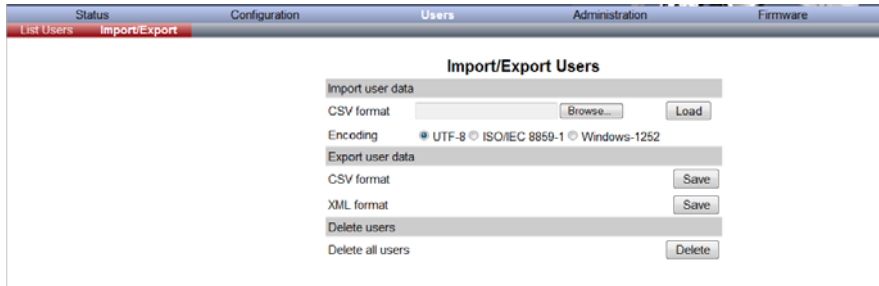

- **2** Under **Import User Data**, click **Browse** to locate the .CSV file that contains the handset registration data.
- **3** Select the **Encoding** the system requires.

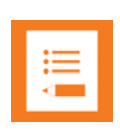

### **Note**

It is not possible to import handset registration data already registered in the system.

# <span id="page-29-0"></span>Chapter 6: System Management

# <span id="page-29-1"></span>*Reading System Information*

Under **Status** it is possible to get general information about hardware version, firmware and message logging. This information is useful in case of problem solving. Accessing the Administration Page of the IP-DECT Server provides an overview of the solution.

In the following, you will find information about General Status, Logs, Wireless Server and Packet Capture.

### **System Information**

This page provides general system information such as hardware, firmware and OS Status information.

On the Status/General page you find information about:

- **•** the current firmware and hardware
- **•** MAC Address of the system
- **•** NTP Server; from which IP address the system receives its time information
- **•** Time; time information if a time server is valid

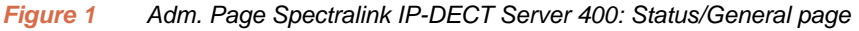

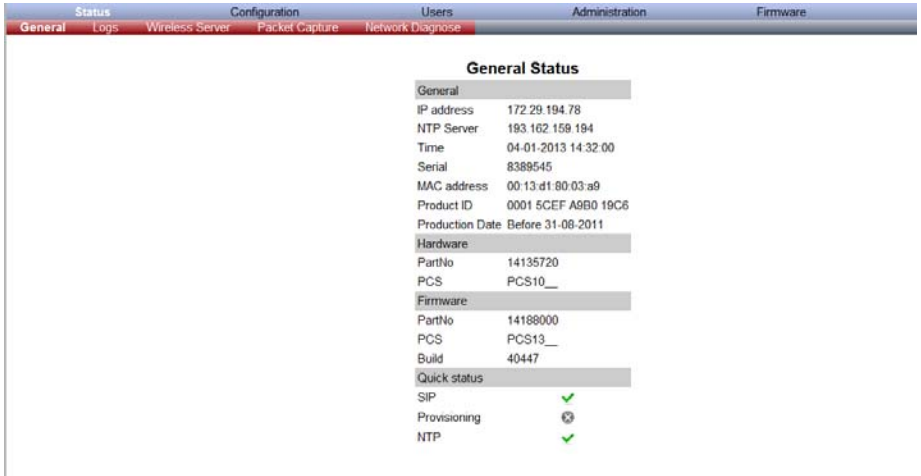

### **Log Information**

This page provides information about the logs.

**1** Click **Status**, and then click **Logs**.

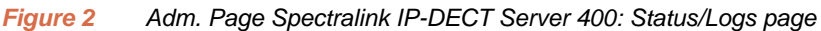

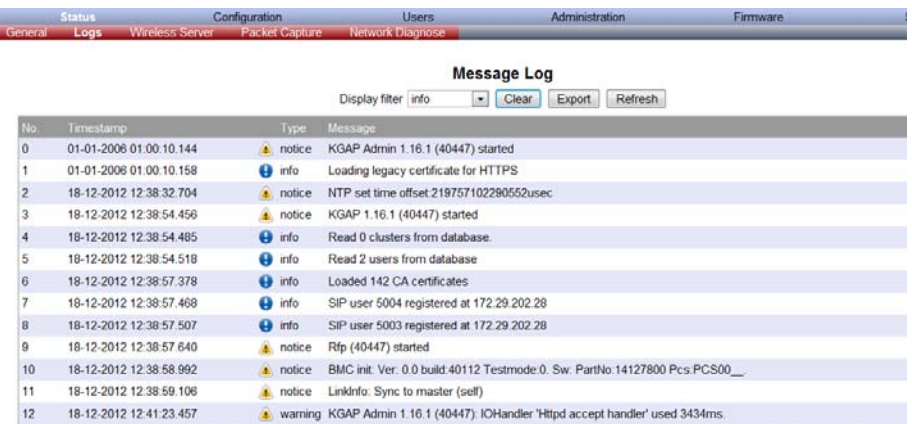

- **2** From the **Display filter** list you can select between **emergency**, **critical**, **error**, **warning**, **notice**, or **info** depending on the logs you want to see.
- **3** Click **Export** if you want to save the log file in an exportable file (status\_savelogs.tar).
- **4** Note when submitting an error report to spectralink support, an Exported log file is always required.

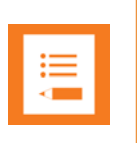

#### **Note**

When you submit an error report to Spectralink support, an exported log file is always required.

#### **Wireless Server Information**

This page provides information about the firmware version and ARI code of the Spectralink IP-DECT Server 400.

**1** Click **Status**, and then click **Wireless Server**.

*Figure 3 Adm. Page Spectralink IP-DECT Server 400: Status/WS page*

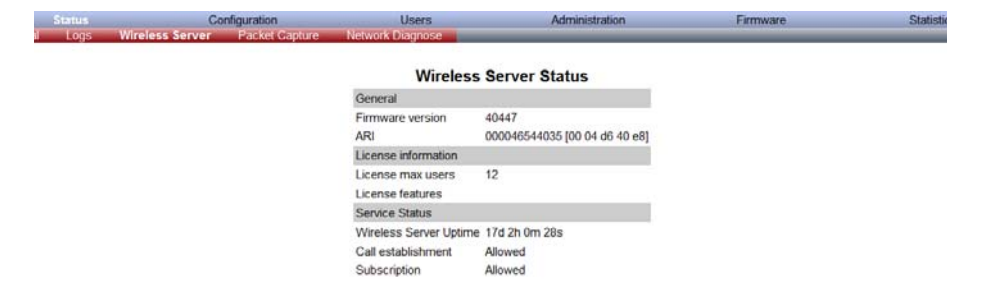

### **Packet Capture**

The Packet Capture page is used to create traces in PCAP format for debugging. These traces can be viewed with the free protocol analyzer tool Wireshark [\(www.wireshark.org](http//www.wireshark.org)).

- **1** Click **Status**, and then click **Packet Capture**.
- **2** Select the appropriate filters and click **Start**. When finished click **Stop** and then **Save** to save the trace to your PC.
- *Figure 4 Adm Page Spectralink IP-DECT Server 400: Status/Packet Capture page*

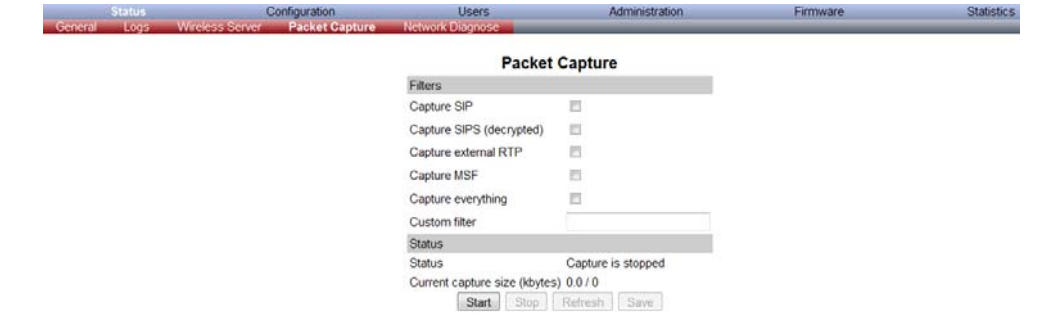

#### *Table 1 Packet Capture*

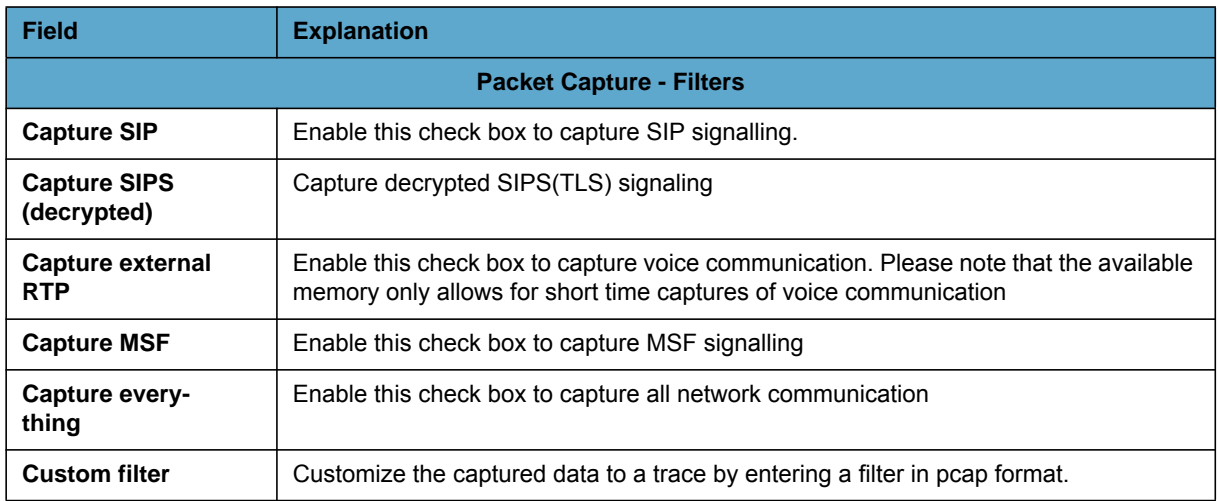

### **Reading Statistics**

Under **Statistics**, it is possible to read statistic information about the Spectralink IP-DECT Server 400, about active calls, abnormal releases in the system and traffic distribution. You get an over all overview of how the system is running.

### **Wireless Server**

This page is useful to get information about traffic on the Spectralink IP-DECT Server 400 such as voice call traffic and message call traffic and it provides a summary of subscription and hand over statistics. It also provides information about the traffic load (Erlang) of the installation.

**•** Click **Reset Statistics** if you want to delete all statistic traffic information.

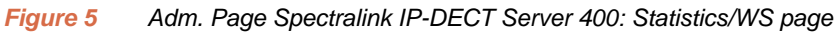

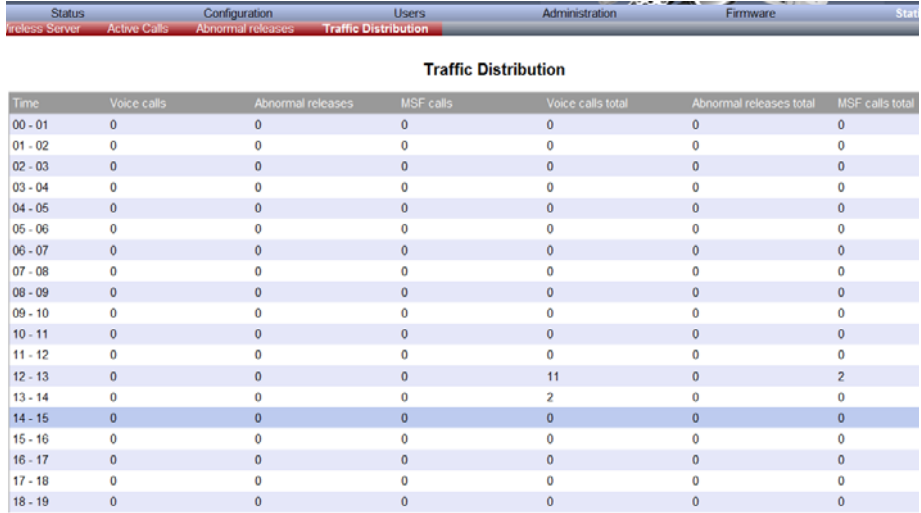

### **Active Calls**

This page is useful to get statistic information about active calls in the Spectralink IP-DECT Server 400 installation.

**1** Click **Statistics**, and then click **Active Calls**.

*Figure 6 Adm. Page Spectralink IP-DECT Server 400: Statistics/Active Calls page*

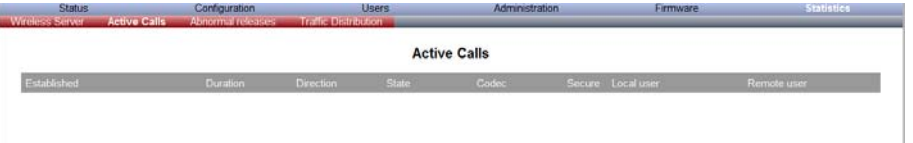

#### **Abnormal Call Releases**

This page is useful to get statistic information about abnormal call releases in a Spectralink IP-DECT Server 400 installation.

**1** Click **Statistics**, and then click **Abnormal Releases**.

*Figure 7 Adm. Page Spectralink IP-DECT Server 400: Statistics/Abnormal Releases page*

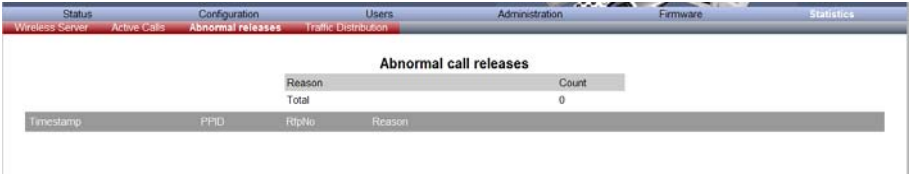

### **Traffic Distribution**

This page is useful to get statistic information about traffic distribution during the last 24 hours in a Spectralink IP-DECT Server 400 installation.

**1** Click **Statistics**, and then click **Traffic Distribution**.

*Figure 8 Adm. Page Spectralink IP-DECT Server 400: Statistics/Traffic Distribution page*

| <b>Status</b>          |                             | Configuration     | <b>Users</b>                | Administration          | Firmware                |                     |  |  |  |
|------------------------|-----------------------------|-------------------|-----------------------------|-------------------------|-------------------------|---------------------|--|--|--|
| <b>Wireless Server</b> | <b>Active Calls</b>         | Abnormal releases | <b>Traffic Distribution</b> |                         |                         |                     |  |  |  |
|                        | <b>Traffic Distribution</b> |                   |                             |                         |                         |                     |  |  |  |
| <b>Time</b>            | Voice calls                 | Abnormal releases | <b>MSF</b> calls            | Voice calls total       | Abnormal releases total | <b>MSF</b> calls    |  |  |  |
| $00 - 01$              | $\mathbf{0}$                | $\mathbf{0}$      | $\mathbf{0}$                | $\mathbf{0}$            | $\mathbf{0}$            | $\mathbf{0}$        |  |  |  |
| $01 - 02$              | 0                           | n                 | n                           | $\Omega$                | 0                       | 0                   |  |  |  |
| $02 - 03$              | $\mathbf{0}$                | $\mathbf{0}$      | $\mathbf{0}$                | $\Omega$                | $\mathbf{0}$            | $\mathbf{0}$        |  |  |  |
| $03 - 04$              | Ō                           |                   | n                           | o                       | $\Omega$                | Ō                   |  |  |  |
| $04 - 05$              | $\mathbf{0}$                | $\mathbf{0}$      | $\mathbf{0}$                | $\ddot{\mathbf{0}}$     | $\mathbf{0}$            | $\bf{0}$            |  |  |  |
| $05 - 06$              | 0                           | n                 | $\Omega$                    | $\bf{0}$                | 0                       | 0                   |  |  |  |
| $06 - 07$              | $\mathbf{0}$                | $\mathbf{0}$      | $\bf{0}$                    | $\mathbf 0$             | $\mathbf{0}$            | $\ddot{\mathbf{0}}$ |  |  |  |
| $07 - 08$              | o                           |                   | n                           | n                       | o                       | n                   |  |  |  |
| $08 - 09$              | $\mathbf{0}$                | $\mathbf{0}$      | $\mathbf{0}$                | $\mathbf 0$             | $\mathbf{0}$            | $\mathbf 0$         |  |  |  |
| $09 - 10$              | n                           |                   | n                           | n                       | ō                       | n                   |  |  |  |
| $10 - 11$              | $\mathbf{0}$                | $\mathbf{0}$      | $\Omega$                    | $\Omega$                | $\bf{0}$                | $\Omega$            |  |  |  |
| $11 - 12$              | O                           |                   |                             | o                       | o                       | n                   |  |  |  |
| $12 - 13$              | $\mathbf{0}$                | $\Omega$          | $\Omega$                    | 11                      | $\mathbf 0$             | $\overline{c}$      |  |  |  |
| $13 - 14$              | Ō                           |                   | n                           | $\overline{\mathbf{2}}$ | $\bf{0}$                | o                   |  |  |  |
| $14 - 15$              | $\mathbf{0}$                | $\bf{0}$          | $\bf{0}$                    | $\Omega$                | $\bf{0}$                | $\mathbf{0}$        |  |  |  |
| $15 - 16$              | 0                           |                   | n                           | n                       | 0                       | n                   |  |  |  |
| $16 - 17$              | $\Omega$                    | $\Omega$          | $\Omega$                    | $\Omega$                | $\Omega$                | $\Omega$            |  |  |  |
| $17 - 18$              |                             |                   |                             |                         |                         |                     |  |  |  |
| $18 - 19$              | $\ddot{\mathbf{0}}$         | $\Omega$          | $\Omega$                    | $\Omega$                | ō                       | n                   |  |  |  |

### **Making a Back-Up of the Configuration File**

When saving the configuration data you have an overall overview of the Spectralink IP-DECT Server 400 which is useful in case of problem solving.

#### **1** Click **Configuration**, and then click **Import/Export**.

*Figure 9 Adm. Page Spectralink IP-DECT Server 400: Configuration/Import/Export page*

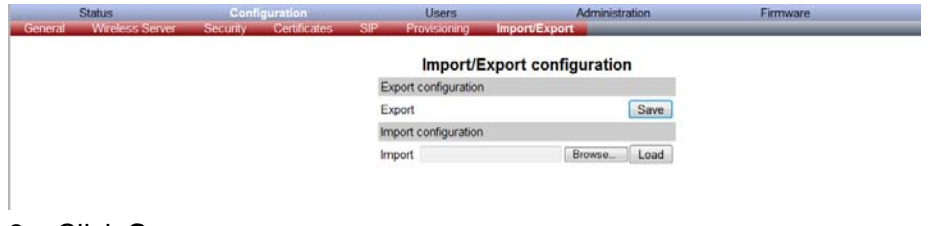

#### **2** Click **Save**.

### **Restoring the Configuration File**

**3** Click **Configuration**, and then click **Import/Export**.

*Figure 10 Adm. Page Spectralink IP-DECT Server 400: Configuration/Backup/Restore page*

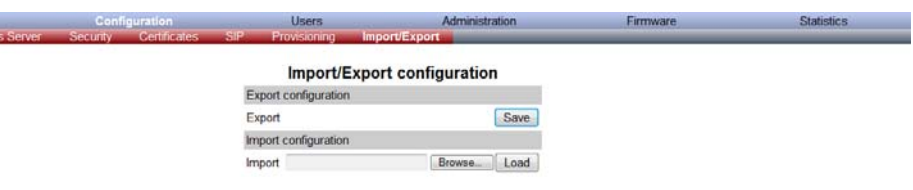

- **4** Click **Browse**.
- **5** Select the file in question, and then click **Open**.
- **6** Click **Load**.
- **7** Click **OK**.

The configuration file is restored in the system.

#### **Updating the Spectralink IP-DECT Server 400 Firmware**

To update the firmware, you load a file to the system. Contact your distributor for the latest firmware.

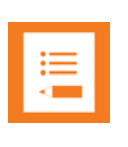

### **Note**

Do not power off the system during the firmware update process.

To Update the Spectralink IP-DECT Server 400 Firmware

**1** Click **Firmware**, and then click **Wireless Server**.

*Figure 11 Adm. Page Spectralink IP-DECT Server 400: Firmware/WS page*

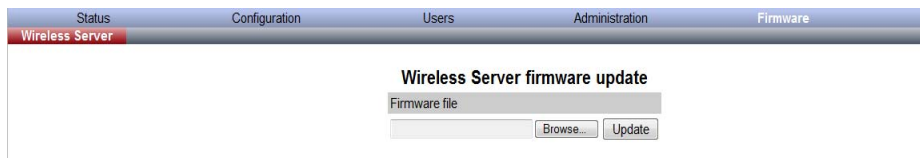

- **2** Click **Browse**.
- **3** Select the file in question, and then click **Open**.
- **4** Click **Update**, and the firmware is being updated.

*Figure 12 Adm. Page: Firmware Update Progress Bar*

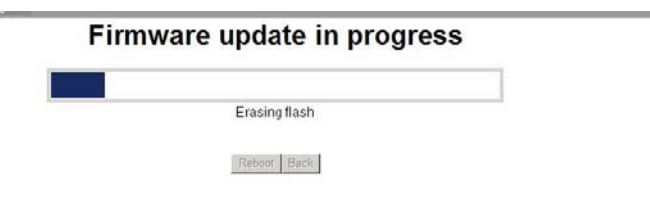

Wait until the system has finished updating.

*Figure 13 Adm. Page: Firmware update completed*

#### Firmware update complete

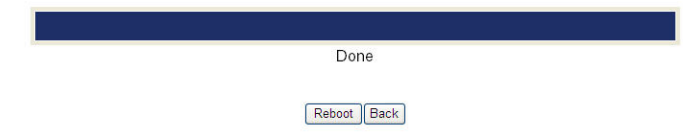

**5** Optionally, you can block new calls during a firmware update by clicking **Administration**, and then **Wireless Server**.

*Figure 14 Adm. Page Spectralink IP-DECT Server 400: Administration/WS page*

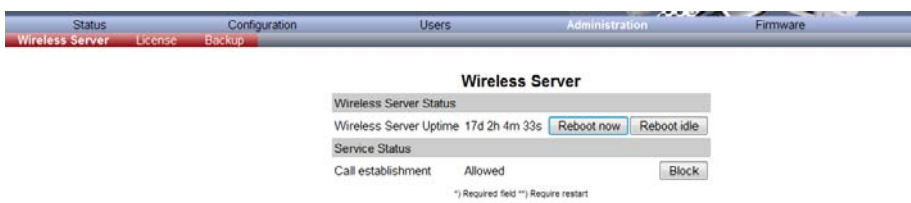

- **6** Under **Service Status** click **Block.**
- **7** Click **Reboot** to update the Spectralink IP-DECT Server 400 firmware.
- **8** If you have blocked new calls during a firmware update, enable new calls again by clicking **Administration**, then **Wireless Server** and then clicking **Allow**.

Reboot is required before the firmware update applies.

## <span id="page-35-0"></span>*Multicell Installation*

The Spectralink IP-DECT Server 400 is in its basic edition a single cell system (one built-in base station in the server).

Additional IP base stations can be added to the Spectralink IP-DECT Server 400 server to expand the covered area. A license is required to enable the multicell function. Licenses are added under "Administration/License".

Note: no special IP base station is required to function with the Spectralink IP-DECT Server 400. All Spectralink IP-DECT Base Station models can be used.

14219101 Version 3.0 August, 2013 32 Up to 3 additional Spectralink IP-DECT Base Stations can be added to the Spectralink IP-DECT Server 400 server system and up to 3 additional DECT Repeaters can be added to each IP-DECT Base Station.This results in up to 12 DECT Repeaters if all IP-DECT Base Stations are registered.

### **To Add IP-DECT Base Stations to the Server**

To enable IP-DECT Base Stations for use with the Spectralink IP-DECT Server 400, the P-DECT Base Station needs to know the IP address of the Spectralink IP-DECT Server 400. This can be provisioned by a DHCP server to the IP-DECT Base Stations. See the Provisioning Guide on www.spectralink.com for more information. Alternatively, you can access the IP-DECT Base Station web user interface manually and enter the IP address of the Spectralink IP-DECT Server 400. The Login information is the same as on the Spectralink IP-DECT Server 400.

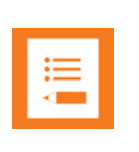

### **Note**

When using Multicell function on the Spectralink IP-DECT Server 400, a Static IP address is highly recommended for the Spectralink IP-DECT Server 400. IP base stations can still use DHCP options.

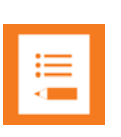

#### **Note**

The base station tab, "Administration/Basestation", is only visible when a multicell license has been loaded on to the server.

### **Synchronization of IP base stations**

IP base stations must be synchronized over AIR (sync). A sync chain can be programmed as a serial string from base station 0 to base1 to base2 to base3 or in parallel from base 0 to base1,2,3 or a combination of both. The Spectralink IP-DECT Server 400 is the Master in the sync chain setup and is by default named 0 (zero)

All synchronization is programmed on the server's web interface under base stations "Administration/Basestation". The first base station number 0 (zero) is the built-in base in the server. The 3 remaining bases appear when they are discovered by the server.

As default action additional base station use the sync master (zero) as sync reference (Parallel sync setup). All IP base stations sync on the Spectralink IP-DECT Server 400 server. You can change this by selecting the relevant base station and changing the primary/secondary sync field to the base stations that should be the next hop in the sync chain.

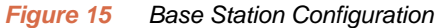

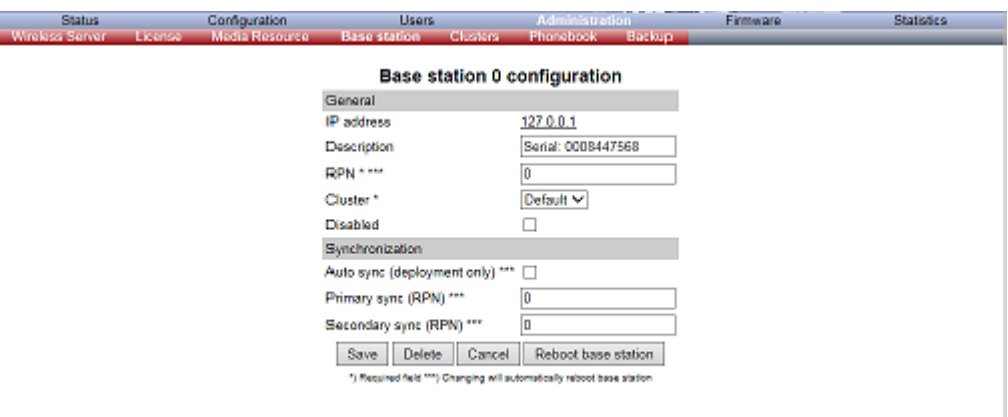

#### *Figure 16 Base Station Overview*

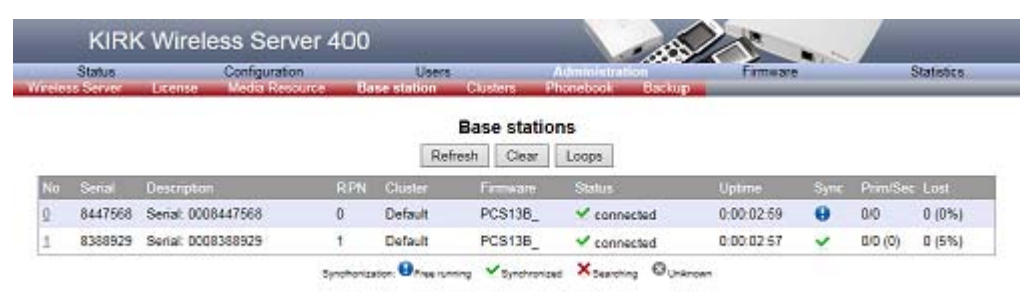

In the example above, there are two bases in the Spectralink IP-DECT Server 400 solution. Base station 1 is Synchronization on base 0 (Zero). Repeaters are not visible in the server, and are add-ons to the system and are not manageable by the system. A repeater is managed directly on the repeater itself using a PC and a repeater programming kit.

#### **Multicell Components**

The following components are available in a Spectralink IP-DECT Server 400 multicell setup. All components are optional. A multicell license is required.

#### *Table 2 Multicell components*

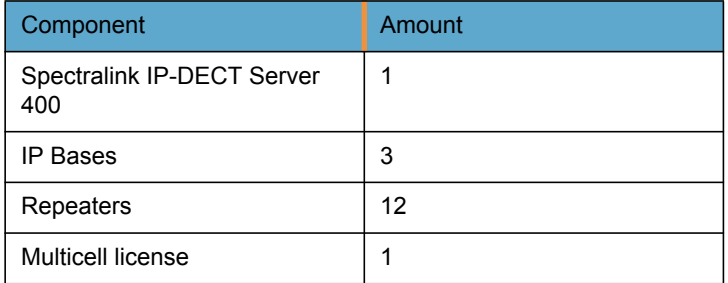

# <span id="page-38-0"></span>Chapter 7: Regulatory Notices

# <span id="page-38-1"></span>*International Regulatory and Product Information*

Spectralink IP-DECT Server 400 is electrically identical (including its RF characteristics) to Spectralink DECT BASE K005.

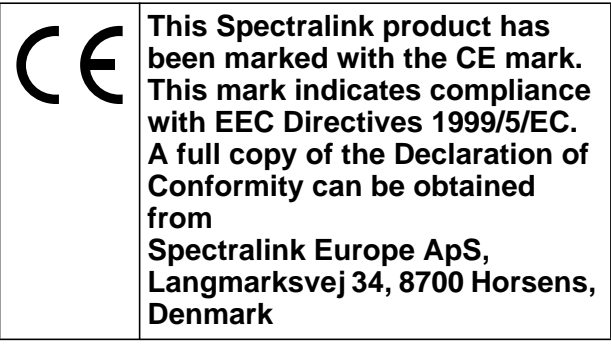

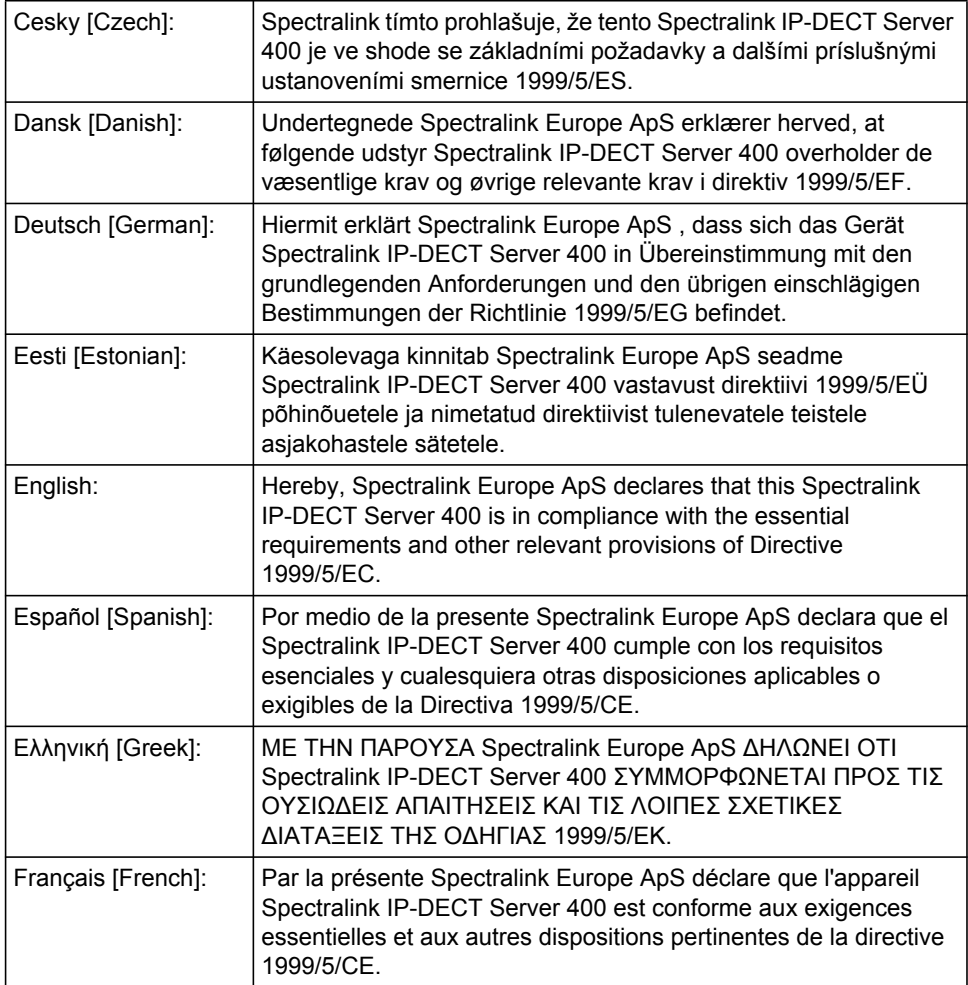

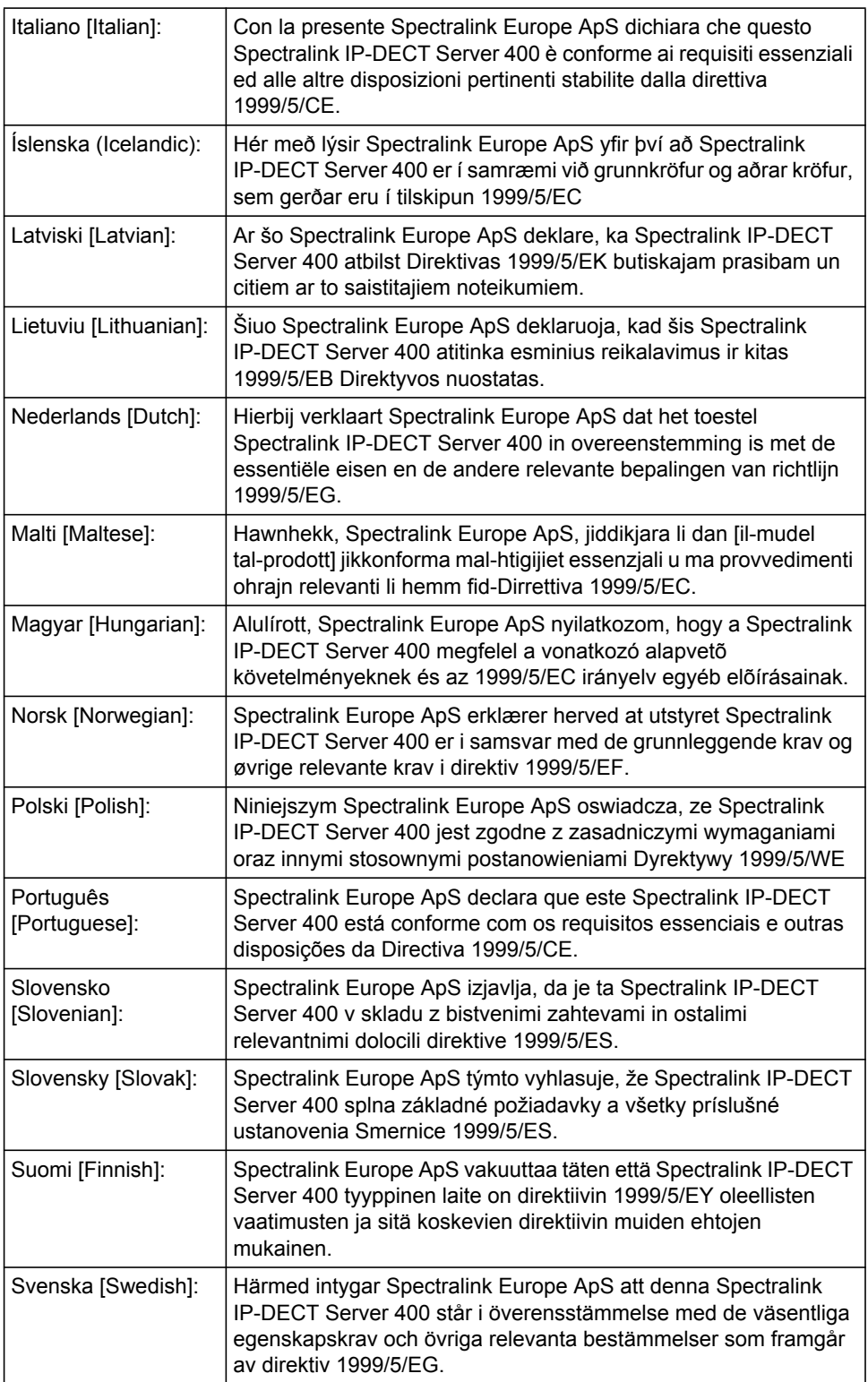

### **Explosive Device Proximity Warning**

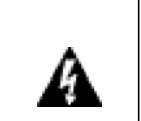

**Warning. Do not operate your wireless network device near unshielded blasting caps or in an explosive environment unless the device has been modified to be especially qualified for such use**.

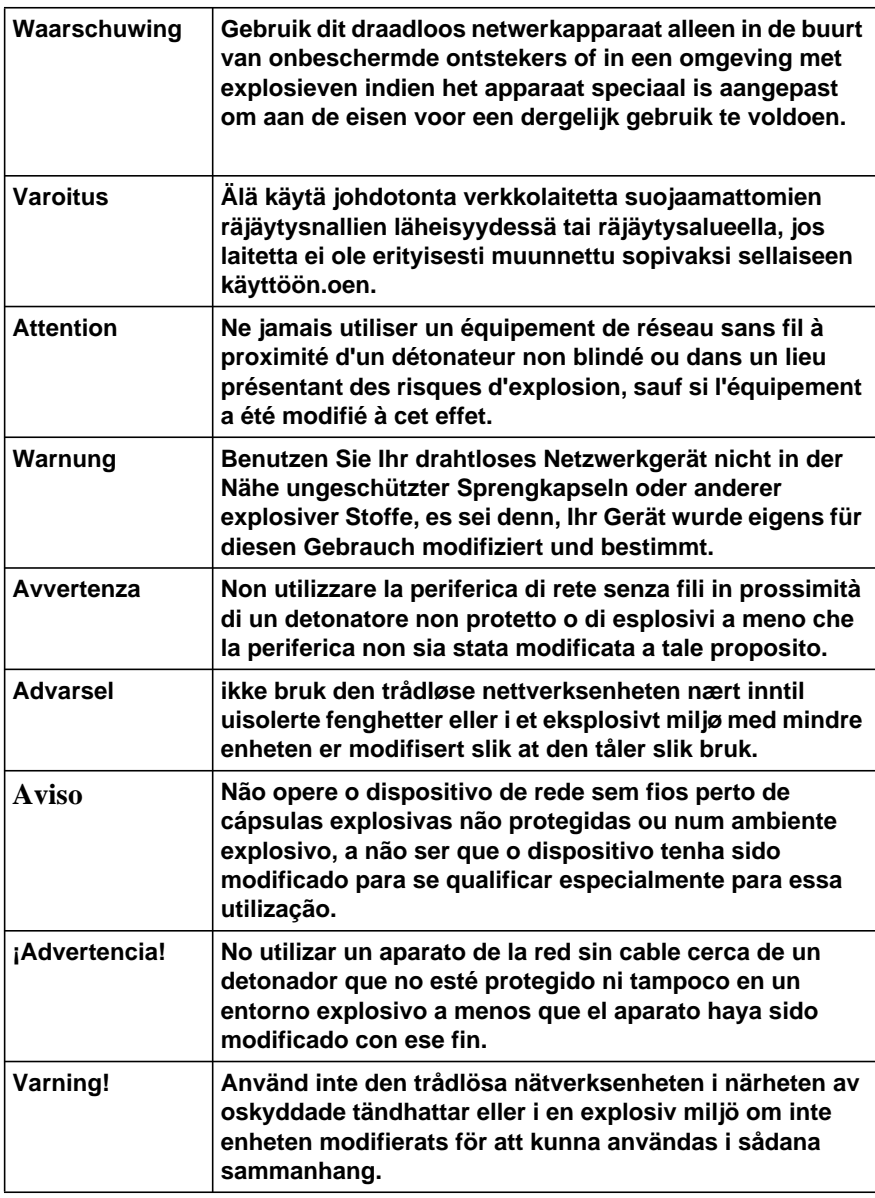

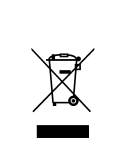

**The WEEE Marking on this equipment indicates that the product must not be disposed of with unsorted waste, but must be collected separately.**

#### **Appropriate RF safety/installation informatio**

The product is intended to be installed by authorized personal. The product shall be installed in accordance with FCC rules.

#### **RF Exposure Statement**

The EUT is considered as a mobile device according to OET Bulletin 65, Edition – 97 – 01. Therefore distance to human body of min. 20 cm is determined.

The internal / external antennas used for this mobile transmitter must provide a separation distance of at least 20 cm from all persons and must not be co-located or operating in conjunction

#### **Warning**

This is a class A product. In a domestic environment this product may cause radio interference in which case the user may be required to take adequate measures. The above warning is inserted for regulatory reasons. If any customer believes that they have an interference problem, either because their Spectralink product seems to cause interference or suffers from interference, they should contact their distributor immediately. The distributor will assist with a remedy for any problems and, if necessary, will have full support from Spectralink.

#### **Safety**

#### *WARNING!*

Only qualified service personnel may install this equipment. The instructions in this manual are intended for use by qualified service personnel only.

#### *Only qualified persons should service the system.*

The installation and service of this hardware is to be performed only by service personnel having appropriate training and experience necessary to be aware of hazards to which they are exposed in performing a task and of measures to minimize the danger to themselves or other persons.

Electrical shock hazards from the telecommunication network and AC mains are possible with this equipment. To minimize risk to service personnel and users, the system must be connected to an outlet with a third-wire Earth.

Service personnel must be alert to the possibility of high leakage currents becoming available on metal system surfaces during power line fault events near network lines. These leakage currents normally safely flow to Protective Earth via the power cord. Therefore, it is mandatory that connection to an earthed outlet is performed first and removed last when cabling to the unit. Specifically, operations requiring the unit to be powered down must have the network connections (exchange lines) removed first.

## <span id="page-42-0"></span>*Important Safety Instructions and Product Information*

Before using your telephone equipment, you should always follow basic safety instruction to reduce the risk of fire, electrical shock and injury to persons, and damage to property.

- **1** Read and understand all instructions
- **2** Follow all warnings and instructions including those marked on the product
- **3** Unplug this product before cleaning. Do not use liquid cleaners or aerosol cleaners. Use damp cloth for cleaning
- **4** Do not install the telephone equipment in the bathroom or near a wash bowl, kitchen sink, or laundry tub, in a wet basement, or near a swimming pool
- **5** The product should be operated only from the type of power source indicated on the instructions. If you are not sure of the type of power supply, consult your dealer or local power company.
- **6** Do not overload wall outlets and extension cords as this can result in fire or electrical shock.
- **7** Never push objects of any kind into this product through cabinet slots as they may touch dangerous voltage points or short out s that could result in fire, electrical shock, or injury. Never spill liquid of any kind into this product.
- **8** To reduce the risk of electrical shock or burns, do not disassemble this product. Opening or removing covers may expose you to dangerous voltages, dangerous electrical current, or other risks. Incorrect reassemble can cause electrical shock when the appliance is subsequently used. If the product need repair, consult your dealer.
- **9** This product does not support connections to outside plant.
- **10** Refer servicing to qualified service personnel under the following conditions:
	- **—** If liquid has been spilled into the product
	- **—** If the product has been exposed to rain or water
	- **—** If the product does not operate normally when following the operating instructions in the manual. Adjust only those controls that are covered by the operation instructions. Improper adjustment of other controls may result in damage and will often require extensive work by qualified service personnel to restore the product to normal operation.
	- **—** If the product has been dropped or cabinet has been damaged
	- **—** If the product exhibits a distinct change in performance

### **Warning**

- **1** Avoid using telephone during an electrical storm. There may be a risk of electrical shock from lightning
- **2** Do not use the telephone to report a gas leak in the vicinity of the leak
- **3** Do not place the unit near microwave ovens, radio equipment, or non-ground connected televisions. These appliances may cause electrical interference to the base or handset
- **4** Installation must be performed in accordance with all relevant national wiring rules
- **5** Plug acts as Disconnect Device The socket outlet to which this apparatus is connected must be installed near the equipment and must always be readily accessible
- **6** The system will not operate in the event of a blackout. Please keep a backup phone for emergencies

#### **Intrinsic safety**

Do not install the unit in conditions where there is a danger of electrically ignited explosions.

#### **Exposure to sunlight, heat and moisture**

Do not expose the unit to direct sunlight for long periods. Keep away from excessive heat and moisture.

#### **Spare parts and accessories**

Use only approved spare parts and accessories. The operation of non-approved parts cannot be guaranteed and may even cause damage.

### **RF compliance information**

The users manual or instruction manual for an intentional or unintentional radiator shall caution the user that changes or modifications not expressly approved by the y responsible for compliance could void the user's authority to operate the equipment.

### **NOTICES**

**FCC Note:** This device complies with 15 of the FCC rules. Operation is subject to the following two conditions: (1) This device may not cause harmful interference, and (2) this device must accept any interference received, including interference that may may cause undesired operation. Contains: FCC ID: PXA-PK4587.

**IC Note:** Operation is subject to the following two conditions: (1) This device may not cause interference, and (2) this device must accept any interference, including interference that may cause undesired operation of the device. The term "IC:" before the certification /registration number only signifies that the Industry Canada technical specifications were met. Contains: IC: 4604A-PK4587.

Privacy of communications may not be ensured when using this telephone.

**Information to user:** The users manual or instruction manual for an intentional or unintentional radiator shall caution the user that changes or modifications not expressly approved by the y responsible for compliance could void the user's authority to operate the equipment.

### **LIMITED WARRANTY**

This limited, non-transferable warranty is provided to the original purchaser. The product is warranted to be free from defects in materials and workmanship under normal installation, use and service for a period of one (1) year from the date of purchase as shown on the purchaser's receipt.

Our obligation under this warranty is limited to repair or replacement (at our option) of the product or any (s) which are defective provided that the product is returned to the original place of purchase or an authorized service location during the warranty period. Products returned must be accompanied by a copy of the purchase receipt. In the absence of a purchase receipt, the warranty period shall be one (1) year from the date of manufacture. Repair or replacement of the product is your sole and exclusive remedy.

If the product is repaired, reconditioned component s or materials may be used. If the product is replaced, we may replace it with a new or reconditioned product of the same or similar design. The repaired product will be warranted for either (a) 90 days or (b) the remainder of the original one (1) year warranty period, whichever is longer.

This warranty does not apply to the defects outside of our control, including but not limited to acts of God, fire, flood and damage while in transit to service facility. We do not warranty that the product will be compatible with any telephone equipment, systems or y lines.

This warranty shall be void if the product is damaged as a result of defacement, misuse, abuse, neglect, accident, destruction or alteration of the serial number, improper electrical voltages or currents, repair, alteration or maintenance by any person or y other than our authorized service facility, or any violation of instructions furnished by us.

This warranty is also void if this product is removed from the country in which it was purchased by the original purchaser, if it is used in a country in which it is not registered for use, or if it is used in a country for which it was not designed. Due to variations in telephone systems and communications laws, this product may be illegal for use in some countries. We assume no responsibilities for damages or penalties incurred resulting from the use of this product in a manner or location other than that for which it was intended.

THIS LIMITED WARRANTY IS IN LIEU OF ALL OTHER WARRANTIES EXPRESS OR IMPLIED. ANY IMPLIED WARRANTIES INCLUDING BUT NOT LIMITED TO THE IMPLIED WARRANTIES OF MERCHANTABILITY AND FITNESS FOR A ICULAR PURPOSE, SHALL BE LIMITED TO THE DURATION OF THIS WRITTEN LIMITED WARRANTY. WE DISCLAIM ANY LIABILITY FOR DAMAGES FOR LOSS OF USE OF THE PRODUCTS, LOSS OF TIME, INCONVENIENCE, INJURY TO ANY PERSON, OR DAMAGE TO PROPERTY CAUSED BY THE PRODUCT, LOSS OF REVENUE OR PROFIT OR DAMAGES FOR ANY FAILURE TO PERFORM. IN NO EVENT SHALL WE BE LIABLE FOR ANY SPECIAL, INCIDENTAL, PUNITIVE OR CONSEQUENTIAL DAMAGES EVEN IF WE ARE ADVISED OF THE POSSIBILITY OF SUCH DAMAGES.

Some states do not allow limitations on how long an implied warranty lasts, so the above limitations may not apply to you. This warranty is the sole and exclusive warranty provided for the product. There are no other express warranties. This warranty gives you specific legal rights, and you may also have other rights, which vary from state to state.

# <span id="page-46-0"></span>Chapter 8: Open Source Software Notice

## <span id="page-46-1"></span>*Open Source Software Notice*

This product includes certain open source or other software originated from third ies that are subject to the GNU General Public License (GPLv2), GNU Library/Lesser General Public License (LGPLv2) and different and/or additional copyright licenses, disclaimers and notices. Please refer to the exact terms of the GPLv2 and LGPLv2 regarding your rights under said license. You may obtain a complete corresponding machine-readable copy of the source code of such software under the GPLv2 or LGPLv2 from

http://support.spectralink.com/SpectralinkService/support/us/support/voice/index.html. Alternatively, Spectralink (Denmark) offers to provide such source code to you on CD-ROM for a charge covering the cost of performing such distribution, such as the cost of media, shipping and handling, upon written request to Spectralink (Denmark) at:

Source Code Requests Spectralink Europe Aps Langmarksvej 34 DK-8700 Horsens **Denmark** 

This offer is valid for a period of three (3) years from the date of the distribution of this product by Spectralink (Denmark).

14219101 Version 3.0 August, 2013 43

# **Figures**

Spectralink IP-DECT Server 400 Installation and Configuration Guide

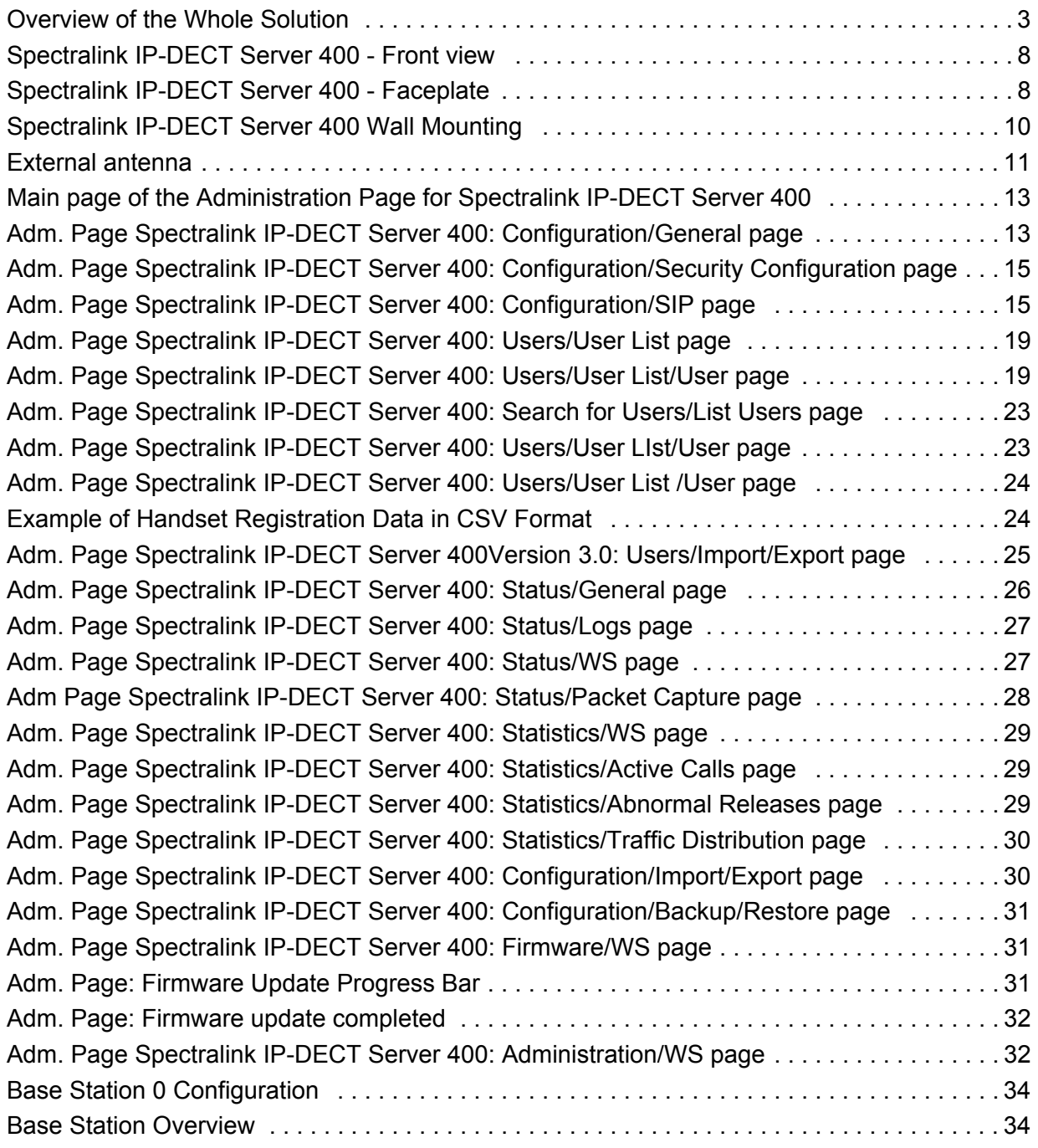

# **Tables**

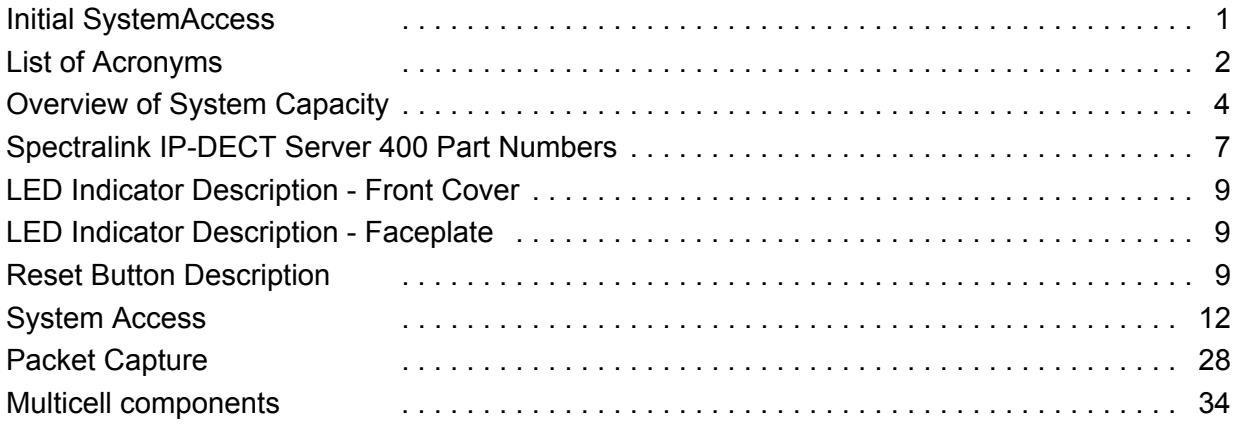